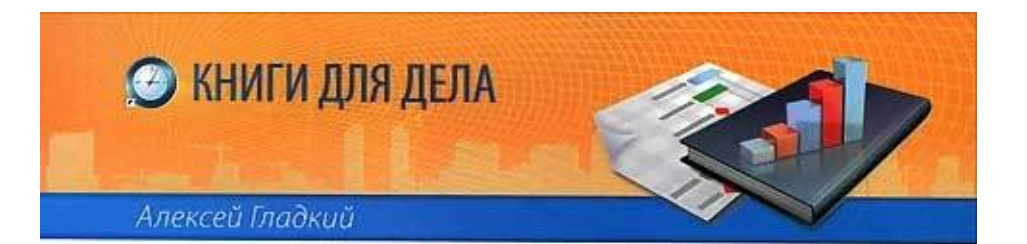

# **БЮДЖЕТИРОВАНИЕ** НА КОМПЬЮТЕРЕ

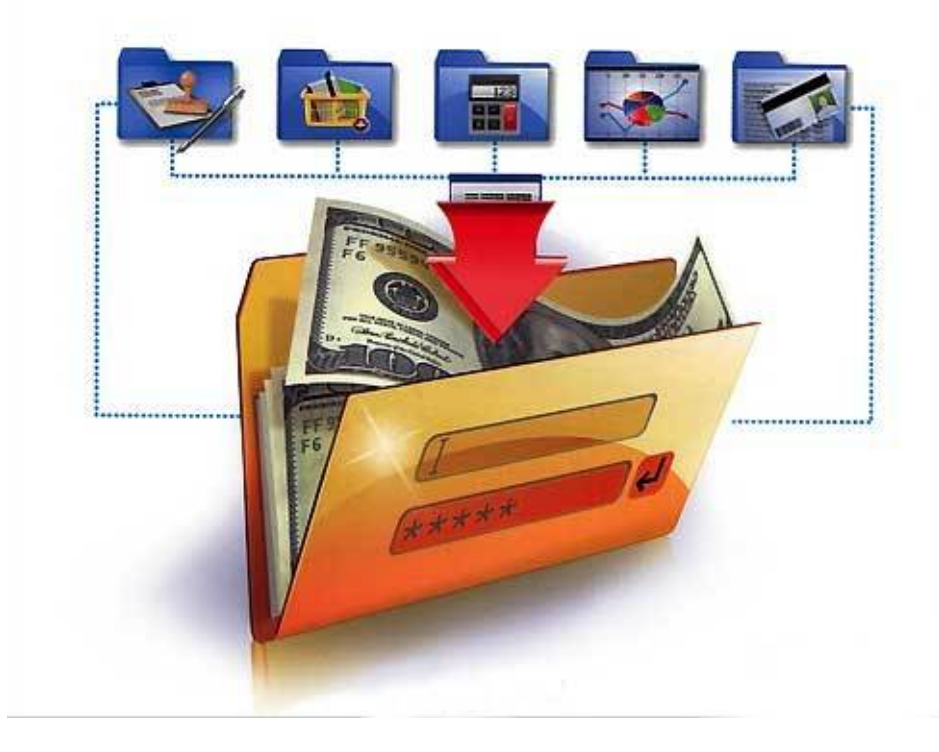

## **Алексей Анатольевич Гладкий Бюджетирование на компьютере**

*Текст предоставлен правообладателем http://www.litres.ru/pages/biblio\_book/?art=6299352 Бюджетирование на компьютере / Алексей Анатольевич Гладкий: 2013*

#### **Аннотация**

Данная книга адресована в первую очередь специалистам, желающим в короткие сроки научиться строить бюджеты с использованием компьютера. Вначале будут рассмотрены ключевые теоретические вопросы, а затем предлагается описание наиболее популярных и эффективных программных средств, предназначенных для автоматизации процессов бюджетирования.

Все параметры, функции и характерные особенности программных продуктов, рассмотренных в данной книге, актуальны на момент ее написания.

# **Содержание**

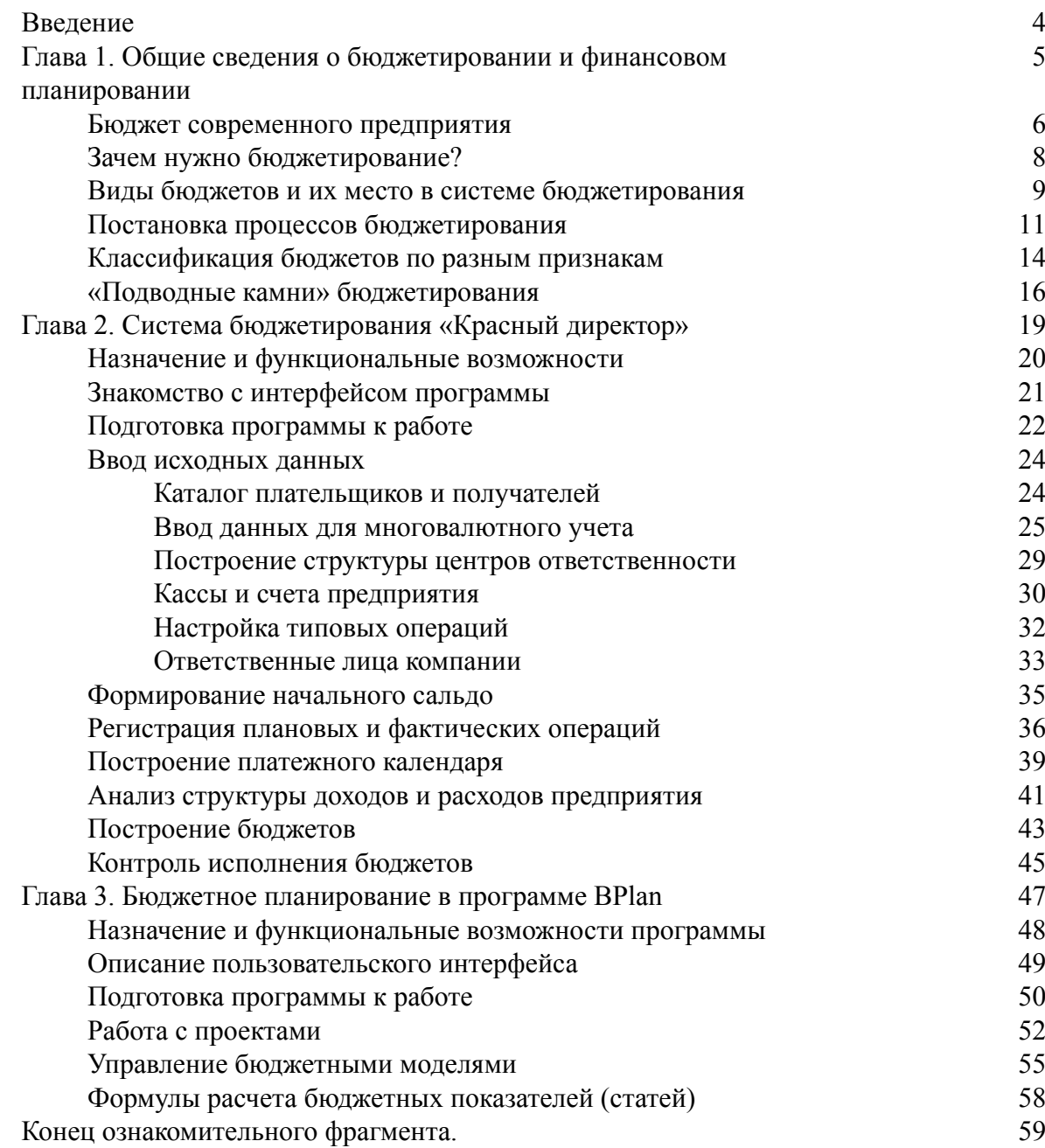

## **Алексей Анатольевич Гладкий Бюджетирование на компьютере**

## **Введение**

<span id="page-3-0"></span>Любое современное предприятие особое внимание уделяет вопросам финансового планирования, бюджетирования и финансового анализ. Прежде всего это объясняется тем, что в нынешних реалиях все ключевые процессы деятельности компании подразумевают комплексный, плановый и научный подход, причем как на оперативном и краткосрочном, так и на стратегическом уровне – ведь такие факторы, как рост конкурентоспособности продукции, обострение конкурентной борьбы, необходимость планомерного распределения ресурсов, и др. оказывают немалое влияние на работу каждой фирмы.

Очевидно, что вручную составлять бюджеты никто не будет – это слишком трудоемко, непрактично и чревато большим количеством ошибок. Автоматизация процессов бюджетирования и финансового планирования имеет целый ряд неоспоримых преимуществ, среди которых стоит отметить следующие: экономия рабочего времени и трудовых ресурсов, оперативность и качество, сведение к минимуму возможных ошибок, очевидное удобство в работе и т. д. Кроме этого, использование комплексной автоматизации позволяет наладить оперативный обмен данными между бюджетированием и другими участками учетно-управленческой деятельности (бухгалтерским учетом, управленческим учетом, налоговым учетом, и др.).

В настоящее время на рынке программного обеспечения представлено немало продуктов, позволяющих успешно осуществлять все процессы бюджетирования: формирование и регистрацию первичных документов, создание типовых операций, проектирование бюджетных моделей, построение бюджетов, их анализ и сравнение и т. д. На основании введенных и обработанных данных осуществляется формирование и вывод на печать самых разнообразных отчетных форм.

Данная книга адресована в первую очередь специалистам, желающим в короткие сроки научиться строить бюджеты с использованием компьютера. Вначале будут рассмотрены ключевые теоретические вопросы, а затем предлагается описание наиболее популярных и эффективных программных средств, предназначенных для автоматизации процессов бюджетирования.

Все параметры, функции и характерные особенности программных продуктов, рассмотренных в данной книге, актуальны на момент ее написания.

## <span id="page-4-0"></span>**Глава 1. Общие сведения о бюджетировании и финансовом планировании**

В данной главе предлагается вспомнить основные теоретические аспекты, касающиеся бюджетирования. Если же вы хорошо владеете теорией, то ее содержимое можете пропустить и сразу приступить к знакомству с программными продуктами, о которых идет речь в последующих главах книги.

#### **Бюджет современного предприятия**

<span id="page-5-0"></span>Бюджет современного предприятия – это финансовый план, который характеризуется центром ответственности и периодом планирования и отражает расходы и поступления средств по отдельным финансовым операциям. Соответственно, бюджетирование – процесс разработки бюджетов, направленный на решение двух основных задач: определение объема и состава расходов и обеспечение покрытия этих расходов финансовыми ресурсами из различных источников.

Одним из основных элементов любого бюджета является его центр финансовой ответственности (ЦФО) – элемент организационной структуры субъекта хозяйствования, имеющий собственный финансовый план. Построение бюджета, не имеющего центра ответственности, не имеет никакого смысла.

В качестве центра финансовой ответственности может выступать не только отдельное юридическое лицо, но и любое структурное подразделение предприятия. Например, при составлении бюджета производственного участка центром ответственности будет являться сам производственный участок; для подчиненных бюджетов центрами ответственности могут являться цеха, входящие в состав этого производственного участка. При бюджетировании расходов на содержание административно-управленческого персонала в качестве центров финансовой ответственности могут использоваться следующие структурные подразделения предприятия: бухгалтерия, административно-хозяйственный отдел, финансовый отдел, исполнительная дирекция, отдел перспективных проектов и т. д.

При корпоративном бюджетировании центрами финансовой ответственности обычно являются субъекты хозяйствования (предприятия, организации, филиалы, и т. д.), которые входят в состав корпорации.

Неотъемлемой составной частью любого бюджета является статья бюджета – основной его показатель, который в большинстве случаев характеризуется следующими атрибутами: тип показателя (доход, расход, задолженность и т. п.), способ расчета, валюта показателя, аналитический разрез. Например, в состав бюджета продаж (выручки от реализации) можно включить следующие статьи: *Реализация готовой продукции, Реализация услуг* и *Прочая реализация*. Бюджет расходов по основному виду деятельности в большинстве случаев будет включать в себя следующие статьи: *Заработная плата, Отчисления на социальное страхование, Расходы на сырье и материалы, Амортизация основных средств*, и т. д.

Бюджетные статьи бывают двух видов: фиксированные и расчетные. Показатели фиксированных статей имеют конкретное числовое значение, которое не зависит от сторонних факторов. Например, в бюджете заложены расходы на рекламу в размере 3000 долларов США, и ни при каких обстоятельствах эта сумма изменяться не должна.

Показатели расчетных статей зависят от тех либо иных факторов. Например, в бюджете расходов статья *Отчисления на социальное страхование* должна быть расчетной – ее значение напрямую зависит от величины фонда оплаты труда.

Каждая бюджетная статья может иметь подчиненные статьи, и, в свою очередь, находиться в подчинении у вышестоящих статей. Например, статья *Расходы по основному виду деятельности* может иметь подчиненные статьи *Сырье и материалы, Заработная плата, Топливо, Расходы на рекламу* и т. д… В то же время данная статья может находиться в подчинении вышестоящей статьи *Общие расходы*.

Набор статей бюджета представляет собой типовую форму бюджета.

Еще одним важнейшим составным элементом любого бюджета является его период планирования. Период планирования – это интервал времени, на который составляется бюджет. В зависимости от продолжительности периодов планирования все бюджеты можно разделить на три вида: краткосрочные, среднесрочные и долгосрочные.

Основная характеристика любого периода планирования – это его тип. Тип периода планирования представляет собой название конкретного интервала времени, которое соответствует тому или иному периоду планирования. Чтобы была понятна разница между периодами планирования и типами периодов планирования, приведем несколько примеров:

• тип периода планирования – **месяц**, ему соответствуют периоды планирования **январь 2011 г.**, **февраль 2012 г.**, **март 2012 г.**, и т. д.;

• тип периода планирования – **квартал**, ему соответствуют периоды планирования **1 квартал 2011 года**, **3 квартал 2012 года**, и т. д.;

• тип периода планирования – **год**, ему соответствуют периоды планирования **2011 г.**, **2012 г.**, **2013 г.**, и т. д.

Каждый бюджет составляется на определенный период планирования, при этом каждый период планирования характеризуется соответствующим типом.

В процессе бюджетирования нередко возникает необходимость учесть возможные последствия возникновения тех либо иных внешних факторов, которые на момент составления бюджета не играют серьезной роли либо их стабильность вызывает опасения. К таким факторам в первую очередь можно отнести инфляцию, сезонные колебания цен, возможный переход с одного вида сырья на другой, изменения курсов валют, и т. д. Подобные факторы могут серьезно повлиять на достоверность бюджетных данных, вплоть до того, что построенные ранее бюджеты могут оказаться полностью оторванными от реальности.

Вот для того, чтобы застраховаться от подобных неожиданностей, при построении бюджетов следует обязательно учитывать возможную динамику внешнего фактора. Как же это сделать?

Для решения данной задачи можно применить разные способы. Один из самых распространенных – это привязать все показатели бюджета к определенному индексу, который отражает динамику того или иного фактора. Например, при построении бюджета на первый квартал можно создать два бюджета: один – без учета динамики внешних факторов, а второй – с учетом возможного роста цен на энергоносители в первом квартале на 5 %. Если при этом учесть возможное сезонное падение цен на основное сырье на 2 % и индекс инфляции 1,5 %, то в результате полученные бюджетные данные могут серьезно измениться по сравнению с исходными данными.

## **Зачем нужно бюджетирование?**

<span id="page-7-0"></span>Для чего нужно бюджетирование, и в чем заключается его эффективность для современного предприятия?

Прежде всего отметим, что реализация процессов бюджетирования во многом способствует снижению степени предпринимательского риска. Это неудивительно – имея четкий план действий и обладая реальной информацией о возможностях своего предприятия, можно оперативно и взвешенно реагировать на практически любые изменения на рынке.

Грамотно построенная система бюджетирования позволяет изменить финансовую стратегию предприятия, что в конечном итоге способствует улучшению целого ряда финансово-экономических показателей. В первую очередь это показатели, характеризующие платежеспособность предприятия и его финансовую устойчивость, к которым, в частности, относятся: коэффициент абсолютной ликвидности, коэффициент быстрой ликвидности, коэффициент текущей ликвидности, коэффициент обеспеченности собственными оборотными средствами, коэффициент финансовой устойчивости, коэффициент финансовой независимости.

Одним из важных показателей эффективности бюджетирования является процент отклонения фактических бюджетных данных от плановых. Причем отклонение целесообразно анализировать не за какой-то определенный период времени, а в динамике. Например, можно сравнить процент отклонений в первый год после внедрения бюджетирования и через три-пять лет – при грамотно поставленной и отлаженной системе бюджетирования разница между плановыми и фактическими данными будет снижаться.

При проведении анализа эффективности бюджетирования не стоит забывать, что многие факторы невозможно оценить в стоимостном выражении, поскольку они по своей сути не могут иметь финансового эквивалента. Например, как можно оценить своевременность получения важной и актуальной информации, которая была достигнута только после реализации процессов бюджетирования? Или то, что планирование вышло на качественно новый уровень, стало гораздо более оперативным и гибким? А повышение квалификации персонала компании? Помимо прочих преимуществ бюджетирования следует отметить возможность составления краткосрочных и долгосрочных аналитических прогнозов, моделирование и рассмотрение различных сценариев развития ситуации, повышение управляемости предприятия, и др.

Помимо перечисленного, бюджетирование позволяет проводить комплексный анализ финансово-экономической деятельности предприятия, определять точку безубыточности (порог рентабельности), учитывать сезонный характер производства, сезонность колебания цен, а также целый ряд иных факторов, которые невозможно учесть при использовании традиционной, «советской» системы учета и управления.

## <span id="page-8-0"></span>**Виды бюджетов и их место в системе бюджетирования**

Основным результирующим бюджетом предприятия, который формируется на основании целого ряда других бюджетов, является бюджет доходов и расходов. В этом бюджете обобщаются результаты планирования финансово-хозяйственной деятельности субъекта хозяйствования на весь предстоящий период планирования, при необходимости – с детализацией по более мелким периодам (например, годовой бюджет доходов и расходов можно представить в разрезе кварталов либо месяцев). Иначе говоря, бюджет доходов и расходов определяет экономическую эффективность деятельности субъекта хозяйствования. Во многих случаях значения показателей бюджета доходов и расходов оказывают непосредственное влияние на некоторые положения внутренней учетной политики, принятой на предприятии.

Также одну из главных ролей в бюджетировании деятельности предприятия играет бюджет движения денежных средств. Этот бюджет включает в себя информацию о движении всех видов денежных средств, используемых на предприятии: наличных, безналичных, в национальной денежной единице, валютных денежных средств, и т. д. Бюджет движения денежных средств составляется на весь планируемый период, и в общем случае представляет собой прогноз всех денежных поступлений и выплат в течение периода планирования. Иначе говоря, бюджет движения денежных средств планирует и фиксирует все потоки денежных средств на предприятии.

Одним из основных бюджетов, используемых в бюджетировании, является бюджет заработной платы. Показатели этого бюджета отражают размеры начислений и выплаты заработной платы работникам, размеры удержаний из заработной платы работников, а также величину налогов и отчислений, которыми облагается фонд оплаты труда. Говоря иными словами, в бюджете заработной платы отражаются все расходы, связанные с начислением и выплатой заработной платы сотрудникам предприятия. При этом расходы на оплату труда формируются на основании сдельных расценок и нормативов, используемых на предприятии, на основании системы окладов и тарифных ставок, а также различного рода стимулирующих и компенсационных выплат (материальная помощь, компенсация за неиспользованный отпуск, и т. д.).

Бюджет снабжения (иногда его называют бюджет закупок) – это бюджет, который показывает поступление товарно-материальных ценностей в финансово-стоимостном выражении (иногда параллельно – и в натуральных показателях). По своей сути бюджет снабжения представляет собой план закупок товарно-материальных ценностей, а также изменения складских запасов в течение периода планирования. Бюджет снабжения может составляться в нескольких вариантах: в разрезе номенклатуры, в разрезе контрагентов, в разрезе договоров, и т. д.

Для планирования объемов и структуры продаж на предприятиях используется бюджет продаж. Этот бюджет представляет собой план продаж, в котором отражается физический объем и структура продаж, себестоимость реализованной продукции, а также (в некоторых случаях) – величина и структура коммерческих (сбытовых) расходов предприятия. Этот бюджет может формироваться в разных разрезах: например, в разрезе контрагентов (будут показаны продажи каждому контрагенту), в разрезе номенклатуры изделий (будут показаны продажи каждой позиции номенклатуры), в разрезе договоров (будут показываться продажи по каждому договору на реализацию), и др. Бюджет продаж составляется на весь период планирования, с возможной детализацией по подчиненным периодам (например, бюджет составляется на год с детализацией по кварталам либо по месяцам). Бюджет продаж может

формироваться как сразу по всем видам деятельности, так и отдельно по каждому виду деятельности субъекта хозяйствования.

Бюджет коммерческих (сбытовых) расходов обычно является подчиненным бюджетом по отношению к бюджету продаж. Бюджет коммерческих (сбытовых) расходов представляет собой план всех прямых коммерческих расходов предприятия на весь период планирования, с возможной детализацией по подчиненным периодам планирования.

На производственных предприятиях неотъемлемой частью бюджетирования является составление бюджета производства. Производственный бюджет – это план физического объема и номенклатуры выпускаемой продукции (иначе говоря – план производственной программы), объема и структуры производственных затрат, а также себестоимости выпускаемой продукции на весь период планирования.

Составной частью производственного бюджета является бюджет производственных затрат. Этот бюджет является планом объема и структуры производственных затрат предприятия на период планирования. Обычно он составляется в разрезе статей затрат: сырье и материалы, заработная плата, отчисления на социальное страхование, амортизация основных средств, топливо, электроэнергия, и т. д.

Большинство производственных, а также иных предприятий, функционирование которых требует высокой энергоемкости, составляют бюджет энергоресурсов (энергетический бюджет). Этот бюджет представляет собой план потребления, возможного собственного производства тепловой и электрической энергии, а также приобретения этих видов энергии у поставщиков. Бюджет энергоресурсов является основным ориентиром работы энергетического хозяйства предприятия. Этот бюджет, как и другие бюджеты, составляется на весь период планирования с детализацией по подчиненным периодам.

## **Постановка процессов бюджетирования**

<span id="page-10-0"></span>Правильная постановка процессов бюджетирования является одним из важнейших условий успешной реализации финансового планирования. Конечно, организация и последующая реализация этих процессов в немалой степени определяется спецификой конкретного предприятия: в торговой фирме имеются одни нюансы, на производственном предприятии – другие, в транспортной конторе – третьи, и т. д. Рассмотрим, как обычно организуется процесс бюджетирования на производственном предприятии.

Перед тем, как непосредственно приступить к построению системы бюджетирования на предприятии, рекомендуется выполнить предварительную подготовку. В первую очередь здесь имеется в виду проведение анализа нынешнего состояния предприятия: исследование организационной структуры, анализ взаимодействия между структурными подразделениями предприятия, изучение документооборота, проверка действующей на предприятии системы планирования, и т. д. На основании полученной информации можно сформулировать первые требования к системе бюджетирования.

После этого нужно построить структуру центров финансовой ответственности предприятия (более подробно о центрах финансовой ответственности предприятия речь шла чуть выше).

Затем можно приступать к построению бюджетной модели для данного предприятия. В данном случае бюджетная модель – это иерархическая структура бюджетов, построенная с учетом особенностей предприятия.

Основной бюджет любого предприятия формируется на основании нескольких более мелких бюджетов. Причем каждый подчиненный бюджет может иметь в подчинении еще несколько бюджетов. При этом глубина бюджетной модели зависит от целого ряда факторов: масштаб предприятия (малое, среднее, крупное, холдинг либо финансово-промышленная группа, и т. д.), особенности организации учета и планирования на предприятии, ассортимент выпускаемой продукции, номенклатура используемых товарно-материальных ценностей, и т. д.

Начинать процесс бюджетирования рекомендуется с составления бюджета продаж. Данное правило справедливо для большинства производственных (да и не только производственных) предприятий. Это неудивительно – ведь чтобы что-то производить, нужно вначале определиться, куда потом девать выпущенную продукцию, чтобы не допустить, например, затоваривания складов или, наоборот – чтобы впоследствии не спохватиться, что рынок, оказывается, может принять гораздо больше продукции, чем реально выпустили. От этого правила могут отступать лишь те предприятия, у которых производственные мощности ограничены и которые без проблем продают все, что могут выпустить.

После бюджета продаж следует приступить к составлению бюджета производства. Имея на руках готовый бюджет продаж, уже можно четко спланировать требуемые объемы производства продукции. При этом следует принимать во внимание объемы имеющихся на предприятии запасы товарно-материальных ценностей. Многие специалисты вообще рекомендуют составлять бюджет производства одновременно с бюджетом запасов, постоянно сверяя при этом и соответствующим образом корректируя данные этих бюджетов. Подобное ведение бюджетирования позволит избежать впоследствии многих проблем, которые могут быть связаны, например, с сезонностью выпуска продукции, колебаниями цен, особенностями работы предприятия во время отпускного сезона, и т. д.

Далее следует сформировать бюджет коммерческих расходов. При этом следует учитывать, что коммерческие расходы (реклама, маркетинг и др.) в большинстве случаев являются переменными расходами, и, как правило, тесно связаны с объемами реализации.

Бюджет административных расходов, который рекомендуется составлять после бюджета коммерческих расходов, включает в себя информацию о затратах на содержание административно-управленческого персонала. В большинстве случаев эти затраты носят постоянный характер. Однако бывают исключения – например, когда обновление компьютерного парка в офисах компании возможно только при достижении определенного объема выручки от реализации, а также в иных подобных ситуациях.

После этого рекомендуется приступить к составлению довольно масштабного и важного бюджета закупок. Для этого бюджета много исходной информации можно взять из уже готовых к данному моменту бюджетов: бюджета продаж, бюджета производства и бюджета запасов (эти бюджеты позволяют определить, сколько сырья и материалов нужно приобрести), бюджета коммерческих расходов (например, приобретение рекламных услуг – это тоже закупка) и бюджета административных расходов (сколько и чего нужно приобрести для административно-управленческого персонала).

Следующий бюджет, который необходимо составить – это бюджет материальных затрат. Этот бюджет самым тесным образом связан с уже составленным к данному моменту бюджетом производства. При этом учет материальных ценностей рекомендуется вести не только в стоимостном, но и в количественном выражении – это позволит избежать впоследствии целого ряда затруднительных ситуаций, которые могут быть связаны, например, с колебаниями цен на сырье и материалы, использованием разных единиц измерения, и т. д.

Следующий этап бюджетирования – формирование бюджета заработной платы. Этот бюджет включает в себя как постоянные данные (например, повременная заработная плата), так и переменные (сдельная заработная плата, различные премирования в зависимости от прибыли, и т. д.). В этом же бюджете отражаются данные об отчислениях на обязательное социальное страхование и в Пенсионный фонд.

Далее следует составить бюджет выручки от реализации. Этот бюджет включает в себя информацию о доходах по всем видам реализации (готовой продукции, услуг, прочей реализации, и т. п.). При составлении бюджета выручки от реализации в первую очередь используется информация из бюджета продаж.

Одним из самых важных бюджетов является бюджет расходов предприятия, который рекомендуется составлять сразу после составления бюджета выручки от реализации. Этот бюджет включает в себя информацию обо всех расходах предприятия (сырье и материалы, амортизация, заработная плата, отчисления на социальное страхование, электроэнергия и т. д.), за исключением внереализационных расходов. При составлении данного бюджета используется информация некоторых созданных ранее бюджетов: бюджета заработной платы, бюджетов коммерческих и административных расходов, бюджета материальных затрат, и др.

Далее следует сформировать бюджет движения денежных средств предприятия, который включает в себя информацию о движении всех видов денежных средств, используемых на предприятии: наличных, безналичных, в национальной денежной единице, валютных денежных средств, и т. д. Бюджет движения денежных средств по своей сути может напоминать платежный календарь.

На заключительном этапе можно приступать к формированию бюджета доходов и расходов предприятия. К данному моменту для составления этого бюджета уже есть почти вся информация – она имеется в созданных ранее бюджетах. В некоторых случаях исключением могут являться лишь данные о внереализационных доходах (штрафы, пени, неустойки полученные, доходы от реализации основных средств, и т. п.) и о внереализационных расходах (штрафы, пени, неустойки уплаченные, и т. д.).

Еще один важный бюджет – бюджет налогов. Этот бюджет составляют не все предприятия (иногда информация о налогах включается в состав других бюджетов расходов); если предполагается его составление, то целесообразно это делать перед формированием бюджета доходов и расходов предприятия. Следует отметить, что формирование бюджета налогов – процесс достаточно трудоемкий; при этом используются данные составленных ранее бюджетов (бюджета продаж, бюджета выручки от реализации, и др.). Поэтому иногда применяется следующий способ бюджетирования налоговых отчислений: налоги, относимые на затраты, включаются в состав соответствующих расходных бюджетов, а косвенные налоги (налог на добавленную стоимость, акцизные налоги, и т. д.) отражаются в отдельном бюджете.

Бюджет налогов включает в себя информацию обо всех начислениях и перечислениях по платежам в бюджет и внебюджетные фонды, за исключением налогов от фонда оплаты труда (эти налоги включены в бюджет заработной платы).

Для чего необходимо составление бюджета налогов? Во-первых, данные бюджета налогов могут использоваться для последующего расчета финансовых показателей предприятия. Во-вторых, информация о платежах в бюджет принимается во внимание при составлении бюджета движения денежных средств и при построении платежного календаря. В-третьих, использование бюджета налогов способствует оптимизации налоговых обязательств предприятия.

## <span id="page-13-0"></span>**Классификация бюджетов по разным признакам**

Все бюджеты, которые составляются и используются на предприятиях, можно классифицировать по разным классификационным признакам. К наиболее популярным классификационным признакам можно отнести следующие: по периоду составления, по методам разработки, по непрерывности планирования, по видам затрат, по видам деятельности предприятия, и др.

По продолжительности периода планирования все бюджеты можно разделить на следующие виды: краткосрочный бюджет (период планирования – до 1 года), среднесрочный бюджет (период планирования – от 1 года до 3-х лет), и долгосрочный бюджет (период планирования – свыше 3-х лет). Отметим, что долгосрочные бюджеты в России реже по сравнению с краткосрочными и среднесрочными бюджетами. Причиной является целый ряд факторов: непростая экономическая ситуация в стране, несовершенство и противоречивость отечественного законодательства, нестабильность финансового рынка, и др.

На многих предприятиях, где используются хотя бы два из трех указанных выше видов бюджетов (краткосрочный, среднесрочный и долгосрочный), процессы бюджетирования представляют собой единое целое. В этом случае краткосрочный бюджет разрабатывается в рамках разработанного ранее среднесрочного бюджета и как бы поддерживает его, при этом среднесрочный бюджет уточняется по истечении каждого периода краткосрочного бюджетирования и, при необходимости, соответствующим образом корректируется. Аналогичным образом взаимодействуют среднесрочные и долгосрочные бюджеты. На основании вышесказанного можно сделать вывод, что наиболее мощная и эффективная система бюджетирования – это та система, в которой подобным образом взаимодействуют все три вида бюджетов. Следует отметить, что в большинстве случаев краткосрочные бюджеты несут в себе гораздо большее количество контрольных функций, нежели среднесрочные и долгосрочные, которые в основном предназначены для целей стратегического планирования.

В свою очередь, краткосрочные бюджеты можно разделить на следующие виды: ежедневный бюджет, недельный бюджет, месячный бюджет, квартальный бюджет и годовой бюджет. Наибольшее распространение из этих бюджетов получили месячный, квартальный и годовой бюджеты. Рекомендуется построить взаимодействие этих бюджетов таким же образом, как и рассмотренное выше взаимодействие краткосрочных, среднесрочных и долгосрочных бюджетов. В этом случае система бюджетирования на предприятии будет монолитной, и все показатели в ней будут жестко увязаны между собой – начиная с показателей ежедневного бюджета, и заканчивая долгосрочным бюджетом.

По направленности бюджеты можно разделить на три основных вида: оперативный, текущий и перспективный. Оперативный бюджет – это бюджет, который напрямую связан с конкретными целями либо направлениями деятельности предприятия: сбыт готовой продукции, материально-техническое снабжение, и т. д. Текущий бюджет – это разновидность краткосрочного варианта бюджета, который направлен на планирование наиболее насущных, текущих целей предприятия. Перспективный бюджет – это бюджет, который определяет концептуальную направленность деятельности предприятия, является ориентиром его генерального развития и основой формирования долгосрочной структуры предприятия.

По непрерывности планирования все бюджеты делятся на два вида: самостоятельный бюджет и непрерывный. Самостоятельный бюджет – это изолированный бюджет, который не зависит от других бюджетов. Непрерывный бюджет – это такой бюджет, к которому по окончании периода планирования добавляется новый бюджет.

Также все бюджеты можно разделить на два вида, классифицировав их по способу представления информации. По данному признаку бюджеты делятся на укрупненные и детализированные. Укрупненный бюджет – такой бюджет, в котором показатели статей отображаются укрупнено, без детализации до нижних уровней. В детализированном бюджете информация представлена с детализацией до самого нижнего уровня. Например, в укрупненном бюджете будет показана сводная информация по двум статьям: телевизоры и мониторы, хотя предприятие выпускает пять моделей телевизоров и три модели мониторов. В детализированном бюджете будет отдельно показана информация по телевизору каждой модели и по монитору каждой модели, т. е. та же самая информация, что и в укрупненном бюджете, будет представлена не в двух, а в восьми бюджетных статьях.

В зависимости от методов разработки также можно выделить два основных вида бюджетов: фиксированный и гибкий. Фиксированный бюджет – это такой бюджет, показатели которого не зависят от изменения показателей деятельности предприятия (объема выпускаемой продукции, выручки от реализации, и т. д.), например – бюджет расходов на охрану предприятия. Гибкий бюджет – это бюджет, показатели которого не указываются в фиксированных суммах, а рассчитываются по формуле, элементы которой привязаны к тем либо иным показателям финансово-хозяйственной деятельности предприятия, либо устанавливаются в виде нормативов, которые также зависят от показателей деятельности предприятия.

По количеству затратных статей бюджеты делятся на функциональные и комплексные. Функциональный бюджет – это бюджет, который разрабатывается по одной (либо двум неразрывно связанным) статьям затрат, например – бюджет заработной платы. Комплексный бюджет включает в себя несколько затратных статей. Примеры комплексных бюджетов – бюджет коммерческих расходов, бюджет административно-хозяйственных расходов, и др.

Также бюджеты можно классифицировать в зависимости от видов финансово-хозяйственной деятельности, которые осуществляет субъект хозяйствования. По этому признаку бюджеты делятся на следующие виды: бюджет по основной деятельности, бюджет по финансовой деятельности, бюджет по инвестиционной деятельности и бюджет по дополнительным видам деятельности. Бюджет по основному виду деятельности включает в себя информацию о финансово-экономических показателях основной деятельности предприятия. Пример бюджета по финансовой деятельности – бюджет движения денежных средств. Бюджет по инвестиционной деятельности включает в себя информацию об инвестиционной деятельности субъекта хозяйствования. Бюджет по дополнительным видам деятельности составляется в случае, если предприятие, помимо основного вида деятельности, осуществляет еще и дополнительный вид деятельности (либо несколько дополнительных видов) – например, основной вид деятельности предприятия – грузоперевозки, а дополнительные виды деятельности – оказание услуг по ремонту автомобилей и торговля автозапчастями.

## **«Подводные камни» бюджетирования**

<span id="page-15-0"></span>Бюджетирование представляет собой сложный и многогранный процесс, который редко проходит «без сучка и задоринки»: в ходе работы могут появляться проблемы и сложности, нештатные ситуации и т. п., и в этом разделе мы расскажем, к чему нужно быть готовым, а также проанализируем характерные ошибки, которыми грешат многие предприятия.

Некоторые фирмы стремятся осуществлять процессы бюджетирования без предварительно поставленной, отлаженной и опробованной системы управленческого учета, забывая о том, что без управленческого учета бюджетирование теряет свои основные качества – оперативность, требуемый аналитический разрез, развернутое представление данных, и т. д. Некоторые руководители пытаются построить систему бюджетирования на основании данных бухгалтерского учета, однако это по целому ряду причин не имеет смысла. Основные из этих причин: во-первых, никто не ведет бухгалтерский учет в разрезе центров финансовой ответственности (а наличие четкой структуры центров ответственности – обязательное условие для бюджетирования), а во-вторых – бухгалтерские данные всегда являются неоперативными (в частности, информация об итогах прошедшего месяца вырисовывается лишь к 20-м числам следующего месяца).

Многие проблемы и сложности при осуществлении бюджетирования возникают из-за путаницы с терминологией. Например, что считать выручкой? Все поступившие от покупателей денежные средства? Либо включить сюда также понятие внереализационных доходов? Либо это стоимость отгруженной продукции? В том же бухгалтерском учете эти понятия четко разграничены. Поэтому при составлении бюджетной терминологии иногда полезно применить термины и понятия, утвержденные законодательно и используемые, например, в той же бухгалтерии, либо в положении об учетной политике предприятия.

Причиной многих проблем, возникающих при бюджетировании, может являться неправильный выбор программы, предназначенной для автоматизации процессов бюджетирования. Если небольшое предприятие может реализовывать те либо иные процессы бюджетирования даже в Excel, то более крупные субъекты хозяйствования должны применять специально предназначенные программные разработки. Описание некоторых таких программ приведено в данной книге.

Важным условием успешной реализации процессов бюджетирования является грамотно разработанная система аналитического учета. Этому вопросу следует уделить особое внимание еще на начальной стадии разработки системы бюджетирования. Без отлаженной и продуманной системы аналитического учета невозможно полноценное ведение бюджетирования. В частности, теряется наглядность и глубина представления данных, возможность проведения финансового анализа, а нередко – и сам смысл бюджетирования.

Обязательное условие успешного применения системы бюджетирования – это наличие четкой и продуманной структуры центров финансовой ответственности. Многие проблемы возникают именно по причине того, что здесь допущены неточности. К сожалению, в большинстве случаев эти проблемы проявляются тогда, когда изменить что-либо уже невозможно либо нецелесообразно. Следует отметить, что структура центров финансовой ответственности может и не совпадать с организационной структурой подразделений предприятия.

Одна из самых распространенных проблем, с которой встречаются обычно на этапе построения и внедрения системы бюджетирования – это неприятие нововведений персоналом предприятия. Это обусловлено, во-первых, тем, что сотрудники предприятия не видят быстрых и ощутимых результатов от внедрения системы бюджетирования на предприятии,

во-вторых – недостатком знаний и квалификации для исполнения своих обязанностей после внедрения системы бюджетирования, и, в-третьих – нежеланием переучиваться.

Решение подобных проблем требует определенного времени, а также применения в большинстве случаев метода «кнута и пряника». Во-первых, со стороны дирекции должно последовать жесткое разъяснение, что «приговор окончательный и обжалованию не подлежит», т. е. бюджетирование будет внедряться и реализовываться независимо от желания сотрудников. Во-вторых, необходимо увязать систему премирования сотрудников с выполнением бюджетных показателей. Ну и, помимо прочего, придется потратиться на переобучение персонала.

Довольно распространенными ошибками являются две крайности. Первая заключается в слишком частых корректировках бюджетных показателей, а вторая – наоборот, в чуть ли не «консервации» бюджета. При построении и внедрении системы бюджетирования на предприятии следует четко определить, кто, когда и в каких случаях может или должен вносить изменения в бюджеты, и с кем подобные действия должны согласовываться.

На многих предприятиях возникают проблемы по причине отсутствия системы мотивации сотрудников, которая должна быть привязана к выполнению бюджетных показателей. Другая крайность – это когда оплата труда сотрудников полностью зависит от исполнения бюджета.

Еще одна ошибка, которая часто встречается при построении системы бюджетирования – это неправильная периодичность бюджетирования. Например, на большинстве крупных промышленных предприятий вполне достаточно детализировать периодичность бюджетирования до месяца, и вовсе не обязательно проводить еженедельное либо, тем более – ежедневное бюджетирование. Это приведет лишь к напрасному росту затрат ресурсов, выделенных на бюджетирование, и вместе с этим экономического смысла иметь не будет.

Многие проблемы при бюджетировании возникают из-за того, что показатели краткосрочных бюджетов не взаимосвязаны с показателями долгосрочных бюджетов. Иначе говоря, система бюджетирования компании должна быть основана на стратегических планах и показателях. В противном случае через некоторое время бюджетирование может просто потерять всякий смысл.

#### **ПРИМЕЧАНИЕ**

При анализе исполнения бюджета необходимо учитывать влияние случайных факторов, возможное проявление которых при составлении бюджета не было принято во внимание. Нередко бывает так, что большинство отклонений было вызвано именно этими факторами, и если их проигнорировать, то будут сделаны неправильные выводы о причинах отклонений.

В настоящее время в некоторых компаниях приобретает популярность системы бюджетирования «сверху вниз». Такое бюджетирование имеет ряд преимуществ, однако при этом многие предприятия допускают одну и ту же ошибку – бюджеты «спускаются сверху» в административном порядке, без привлечения к их составлению руководителей более низких уровней. Не стоит забывать, что для построения гибкой и эффективной системы бюджетирования необходимо привлекать к участию в бюджетных процессах руководителей центров финансовой ответственности.

В некоторых случаях имеет место другая крайность – это самоустраненность высшего руководства компании (корпорации) от бюджетных процессов. Конечно, руководителям высшего звена совершенно необязательно принимать участие в корректировке оперативных бюджетов, но концептуальную направленность системы бюджетирования и соответствие ее стратегическим целям и задачам компании определяет именно высшее руководство.

Важная проблема, которую необходимо определить на начальной стадии бюджетирования – это требуемая степень детализации бюджетных показателей. Слишком укрупненный бюджет может отражать явно недостаточную информацию, а в чрезмерно детализированном бюджете можно просто запутаться. Кроме этого, в слишком детализированных бюджетах увеличивается вероятность появления ошибочных данных, и в то же время их составление требует большого количества трудовых затрат.

Многие ошибки бюджетирования возникают на этапе контроля исполнения бюджетных показателей. Например, контроль показателей бюджета может осуществляться либо слишком часто, либо слишком редко. Конечно, периодичность проверки исполнения бюджетных показателей зависит от особенностей конкретного предприятия, поэтому необходимо заранее определиться с этим вопросом. Кроме этого, не стоит по результатам проверки принимать поспешные решения – механизм реагирования на результаты проверки должен быть спланирован, согласован и утвержден заранее.

#### **ВНИМАНИЕ**

В погоне за исполнением бюджетных показателей не стоит забывать, что добиться стопроцентного исполнения бюджета еще не удавалось никогда и никому.

Важная проблема, с которой сталкиваются многие предприятия – это неумение правильно проводить анализ отклонений от запланированных показателей бюджета. В частности, совершенно необязательно реагировать на все без исключения отклонения – здесь необходимо заранее четко расставить приоритеты. Некоторые несущественные отклонения достаточно проанализировать лишь поверхностно и не уделять им слишком много внимания. Распространенная ошибка – анализ и изучение только неблагоприятных отклонений: даже положительные отклонения должны быть изучены, а на основании анализа сделаны соответствующие выводы. Еще одно популярное заблуждение – это интерпретация экономии затрат всегда как положительное отклонение.

## **Глава 2. Система бюджетирования «Красный директор»**

<span id="page-18-0"></span>Свое знакомство с продуктами, предназначенными для автоматизации процессов бюджетирования, мы начнем с программы «Красный Директор», автором и разработчиком которой является компания «Бизнес-Микро» ([www.bmicro.ru\)](http://www.bmicro.ru/). С помощью этой программы автоматизируется планирование доходов и расходов денежных средств и составление бюджета движения денежных средств.

Демонстрационную версию программы (кстати, ее единственное ограничение состоит в том, что в базу данных нельзя внести более 50 записей) можно скачать на странице [http://](http://www.bmicro.ru/about/about-developer/KD_main.php#KD_demo) [www.bmicro.ru/about/about-developer/KD\\_main.php#KD\\_demo.](http://www.bmicro.ru/about/about-developer/KD_main.php#KD_demo) К скачиванию предлагается дистрибутив объемом около 2,6 Мб.

Чтобы установить программу на компьютер, запустите инсталляционный файл и следуйте указаниям Мастера. По окончании инсталляции в меню Пуск будет создана программная папка Красный директор, а на Рабочем столе появится ярлык запуска программы.

Учтите, что каждом запуске демонстрационной версии, а также при отсутствии активности в течение определенного времени нужно будет проходить авторизацию. В качестве логина используйте значение 1, а пароль указывать не нужно.

Программа нетребовательна к системным ресурсам. Она успешно работает во всех операционных системах семейства Windows, начиная с Windows 95, на компьютере, имеющем процессор Intel Pentium с тактовой частотой от 200 МГц, ОЗУ 64 Мб и 20 Мб свободного места на жестком диске.

## <span id="page-19-0"></span>**Назначение и функциональные возможности**

Функциональные возможности, реализованные в программе «Красный директор», предусматривают решение перечисленных ниже задач.

• Ведение справочника типовых схем бюджетирования.

- Настройка, формирование и контроль исполнения коммерческих бюджетов.
- Выборочная консолидация бюджетов.
- Контроль динамики исполнения бюджетных статей.

• Планирование прибыли и контроль ее получения по каждому структурному подразделению предприятия.

• Анализ проектов и сделок компании.

• Эффективная работа с маршрутизацией денежных средств (конвертацией, обналичиванием и т. п.).

• Оперативный анализ финансового профиля и перспектив развития предприятия.

• Внесение оптимальных коррективов в оперативные и стратегические планы.

• Рациональное использование имеющихся финансовых возможностей.

Помимо перечисленных, с помощью программы можно решать и другие задачи, наличие которых обусловлено спецификой конкретного предприятия.

## **Знакомство с интерфейсом программы**

<span id="page-20-0"></span>Главное окно программы, которое открывается по умолчанию после ее запуска и авторизации пользователя, показано на рис. 1.1.

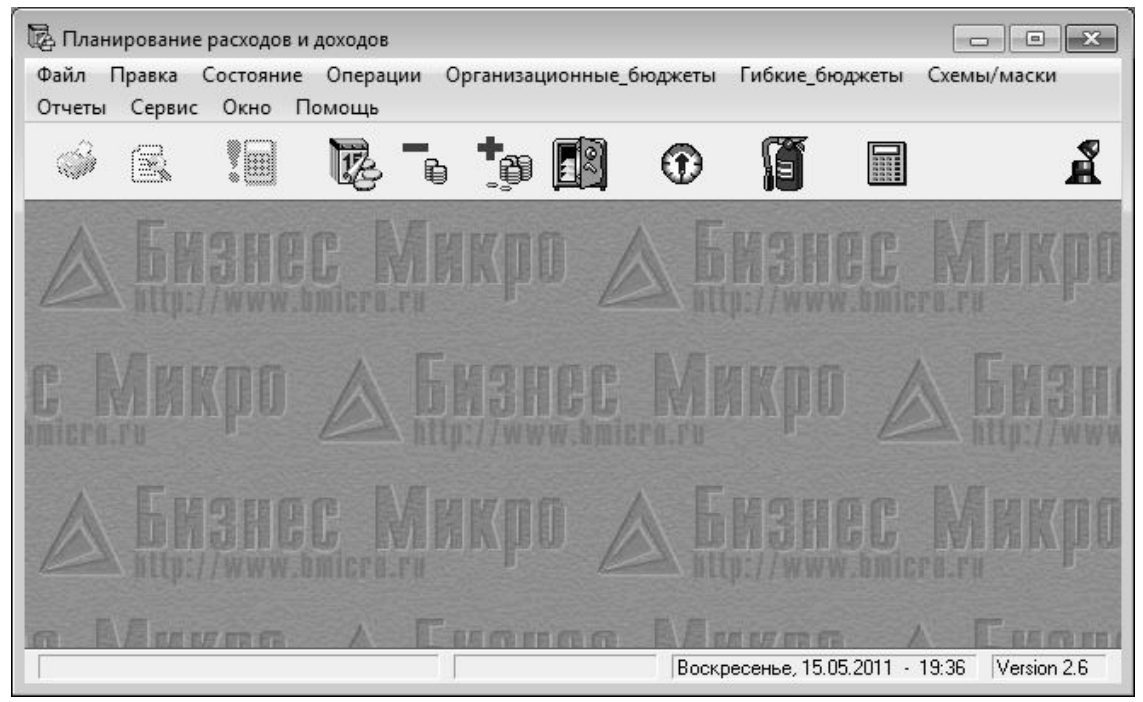

**Рис. 1.1.** Главное окно программы «Красный директор»

Как видно на рисунке, программа обладает стандартным интерфейсом типичного Windows-приложения. В верхней части окна, сразу под его заголовком, находится главное меню, команды которого предназначены для выбора требуемого режима работы и активизации соответствующих функций программы. Главное меню является основным рабочим инструментом.

Под главным меню расположена инструментальная панель, кнопки которой используются для быстрого доступа к наиболее востребованным функциям. Названия кнопок инструментальной панели отображаются в виде всплывающих подсказок при подведении к ним указателя мыши – это позволяет быстро определить назначение каждой кнопки.

Нажатием правой кнопки мыши вызывается контекстное меню – еще один важнейший инструмент программы. Содержимое контекстного меню (попросту говоря – перечень входящих в его состав команд) может зависеть от текущего режима работы.

Далее, по мере работы с программой, мы подробнее познакомимся с ее наиболее востребованными инструментами.

## **Подготовка программы к работе**

<span id="page-21-0"></span>Перед тем как приступить к эксплуатации программы, рекомендуется просмотреть и, при необходимости – отредактировать параметры ее настройки. Для перехода в соответствующие режим предназначены команды, находящиеся в подменю Сервис→Настройка.

С помощью команды главного меню Сервис→Настройка→Пути к базам данных осуществляется переход в режим настройки путей к используемым базам данных. При активизации данной команды на экране открывается окно, изображенное на рис. 1.2.

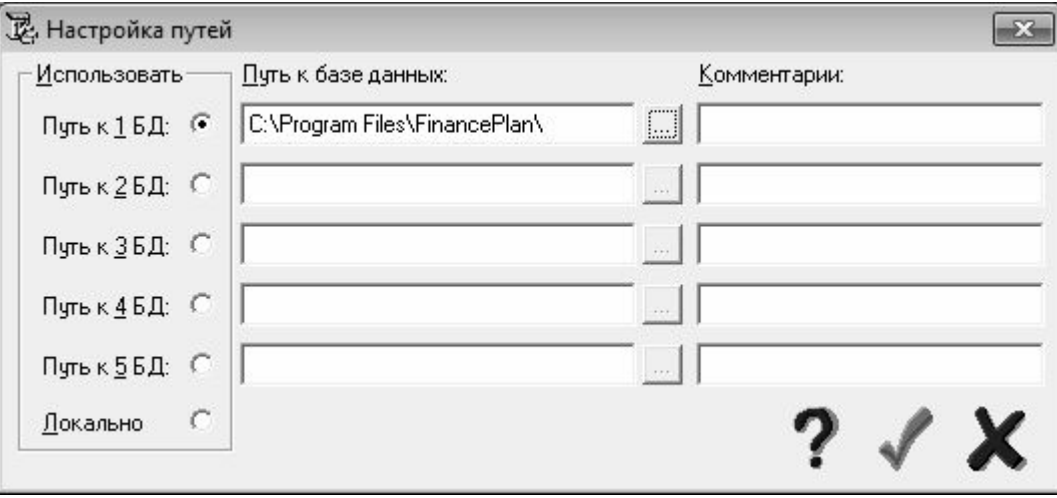

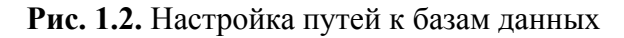

В программе реализована возможность использования нескольких баз данных. Например, одна база данных может включать в себя информацию по розничной торговле, другая – по оптовой торговле, третья – по услугам, оказанным на сторону, и т. д. В случае необходимости всегда можно легко переключиться на базу данных, путь к которой указан в поле Путь к базе данных. Для указания пути следует нажать кнопку, расположенную справа от данного поля, и в открывшемся окне Задайте каталог базы данных по обычным правилам Windows указать путь к требуемому каталогу.

Чтобы переключиться на требуемую базу данных, нужно установить переключатель Использовать в соответствующее положение и нажать кнопку Сохранить изменения, которая расположена в правом нижнем углу окна (название данной кнопки отображается в виде всплывающей подсказки при подведении к ней указателя мыши).

После указания путей к базам данных следует определиться с валютами учета. Возможности программы предусматривают использование одновременно двух валют – базовой валюты и второй валюты. Для перехода в режим настройки валют предназначена команда главного меню Сервис→Настройка→Выбор базовой валюты. При активизации данной команды на экране открывается окно, которое показано на рис. 1.3.

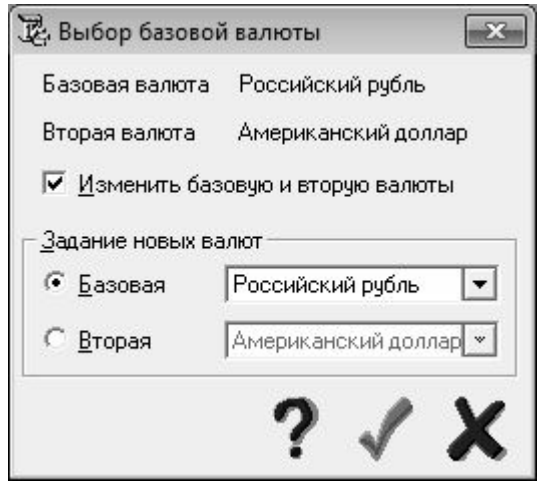

#### **Рис. 1.3.** Настройка валют

По умолчанию в программе предлагается в качестве базовой валюты использовать российский рубль, а в качестве второй валюты – американский доллар. Чтобы изменить эти валюты, нужно в данном окне установить флажок Изменить базовую и вторую валюты – в результате станут доступными параметры выделенной области Задание новых валют. Для изменения базовой или второй валюты нужно в этой выделенной области установить переключатель в соответствующее положение и в расположенном правее поле из раскрывающегося списка выбрать требуемое значение. После выполнения указанных действий следует нажать кнопку Сохранить изменения, которая расположена в правом нижнем углу окна (название данной кнопки отображается в виде всплывающей подсказки при подведении к ней указателя мыши).

## **Ввод исходных данных**

<span id="page-23-0"></span>Перед началом работы рекомендуется ввести необходимый минимум данных в справочники и каталоги программы. Эти сведения впоследствии потребуются для оформления документов, построения бюджетов и в иных режимах работы. Несмотря на то, что пополнять и редактировать содержимое справочников можно и в процессе работы, основные исходные данные желательно ввести заранее, чтобы не отвлекаться на это впоследствии. Далее приводится обзор наиболее важных справочников программы «Красный директор».

## **Каталог плательщиков и получателей**

<span id="page-23-1"></span>В каталоге плательщиков и получателей осуществляется ввод, редактирование и хранение информации о клиентах и деловых партнерах предприятия. Для перехода в режим работы с этим справочником выполните команду главного меню Сервис→Справочник плательщиков/получателей – в результате отобразится окно каталога, которое показано на рис. 1.4.

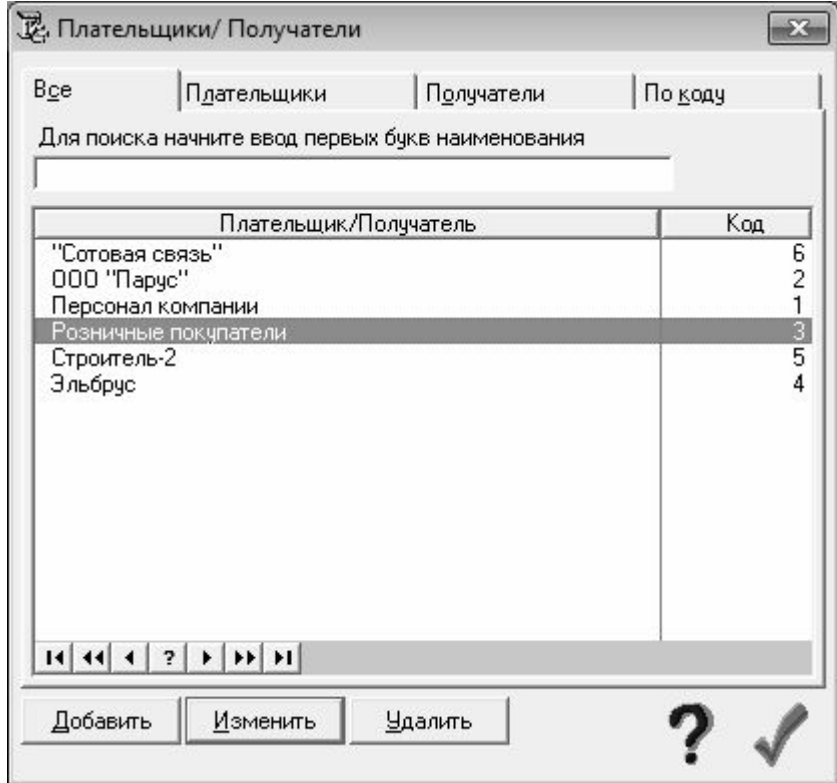

**Рис. 1.4.** Справочник плательщиков и получателей

В данном окне на вкладке Все, содержимое которой представлено на рис. 1.4, находится полный список плательщиков/получателей, введенных ранее в справочник. Вкладка Плательщики содержит список плательщиков, а вкладка Получатели – список получателей. На вкладке По коду также показан полный список плательщиков/получателей, но уже отсортированных в порядке возрастания кода.

Для ввода в справочник новой позиции следует нажать кнопку Добавить, для редактирования текущей предназначена кнопка Изменить. Удаление позиции из списка осуществляется нажатием кнопки Удалить; при этом программа выдает дополнительный запрос на подтверждение данной операции.

Ввод новой и редактирование имеющейся позиции осуществляется в окне редактирования, которое показано на рис. 1.5.

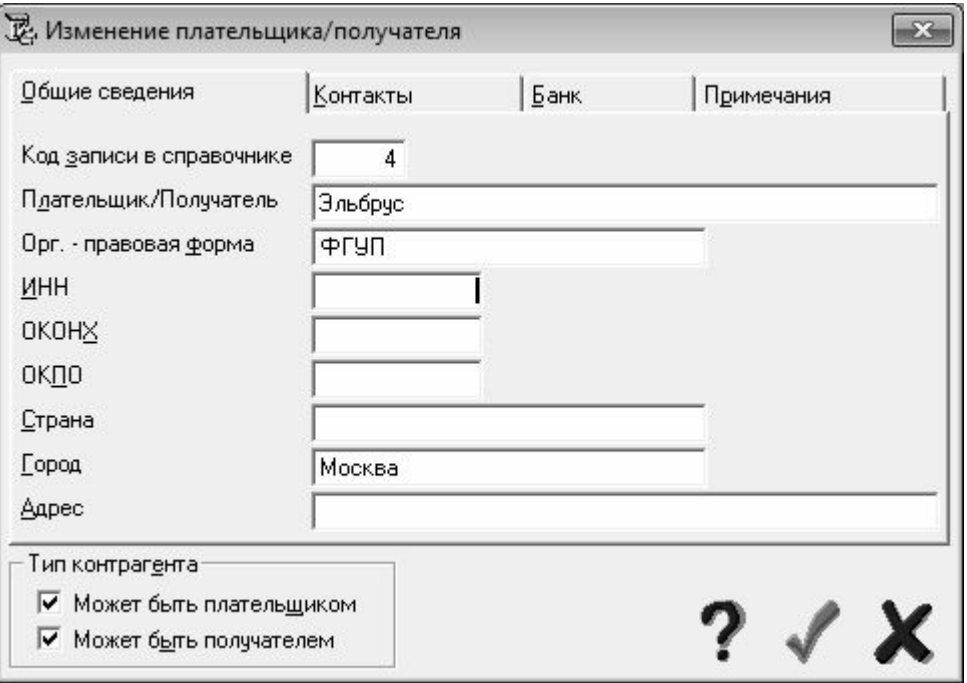

**Рис. 1.5.** Ввод и редактирование позиции справочника

Данное окно состоит из четырех вкладок. Рассмотрим порядок работы на каждой из них.

На вкладке Общие сведения (содержимое данной вкладки показано на рис. 1.5) осуществляется ввод и редактирования общих сведений о контрагенте. В частности, здесь указывается его числовой код, название, юридический статус (организационно-правовая форма), индивидуальный номер налогоплательщика, и т. д. В нижней части окна находится выделенная область Тип контрагента; с помощью расположенных в ней флажков можно отнести данного контрагента как к плательщикам, так и к получателям (возможна установка одновременно двух флажков). Эти флажки доступны также и на других вкладках данного окна.

Вкладка Контакты предназначена для ввода контактной информации. В частности, здесь указывается ФИО руководителя и главного бухгалтера, их телефоны, номер факса, а также при необходимости формируется список иных контактных лиц.

На вкладке Банк вводится информация об обслуживающем данного контрагента банке, а также о его расчетном счете и корреспондентском счете.

На вкладке Примечание при необходимости можно ввести дополнительную информацию произвольного характера, относящуюся к данному контрагенту.

Завершается процесс ввода и редактирования информации о контрагенте нажатием в данном окне кнопки Сохранить изменения, которая находится в правом нижнем углу окна (название данной кнопки отображается в виде всплывающей подсказки при подведении к ней указателя мыши).

### **Ввод данных для многовалютного учета**

<span id="page-24-0"></span>Как уже отмечалось ранее, в программе реализована возможность ведения многовалютного учета. Для этого предварительно необходимо сформировать список валют и ввести сведения о котировках (курсах) валют по отношению друг к другу. Эта задача решается

путем заполнения соответствующих справочников, о которых и будет рассказано в данном разделе.

Чтобы сформировать список валют, выполните команду Сервис→Справочники валют→Валюты – в результате на экране отобразится окно справочника валют, изображенное на рис. 1.6.

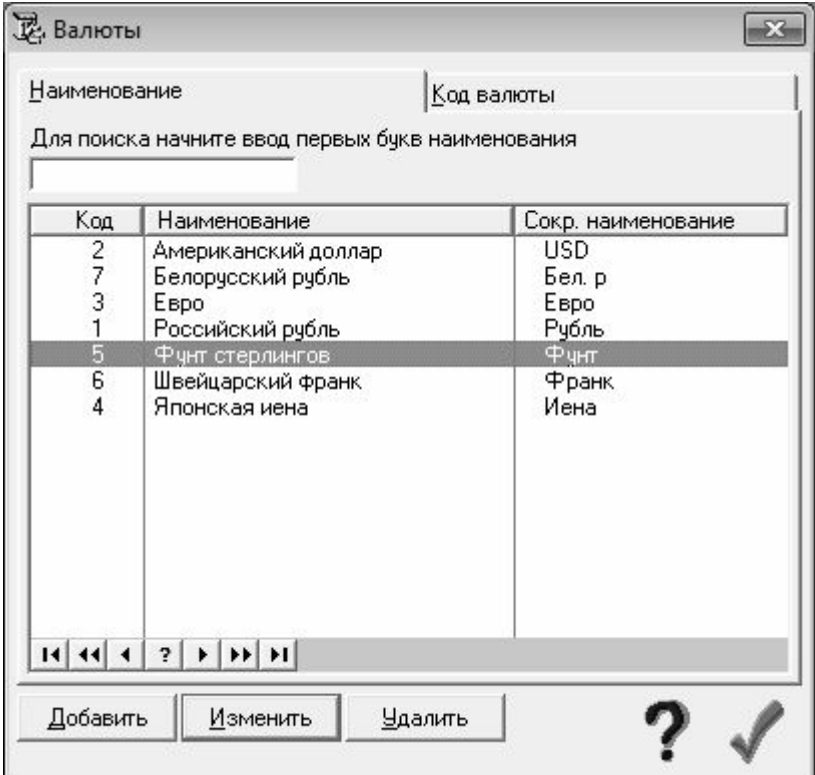

**Рис. 1.6.** Справочник валют

В данном окне приводится список введенных ранее валют (при первом открытии окна в нем не будет ни одной позиции). Для каждой позиции списка в соответствующих колонках отображается числовой код, а также полное и краткое наименование.

Переход в режим ввода новой валюты осуществляется нажатием кнопки Добавить; для редактирования имеющейся валюты следует нажать кнопку Изменить (для перехода в данные режимы можно также воспользоваться соответствующими командами контекстного меню). Окно ввода и редактирования валюты показано на рис. 1.7.

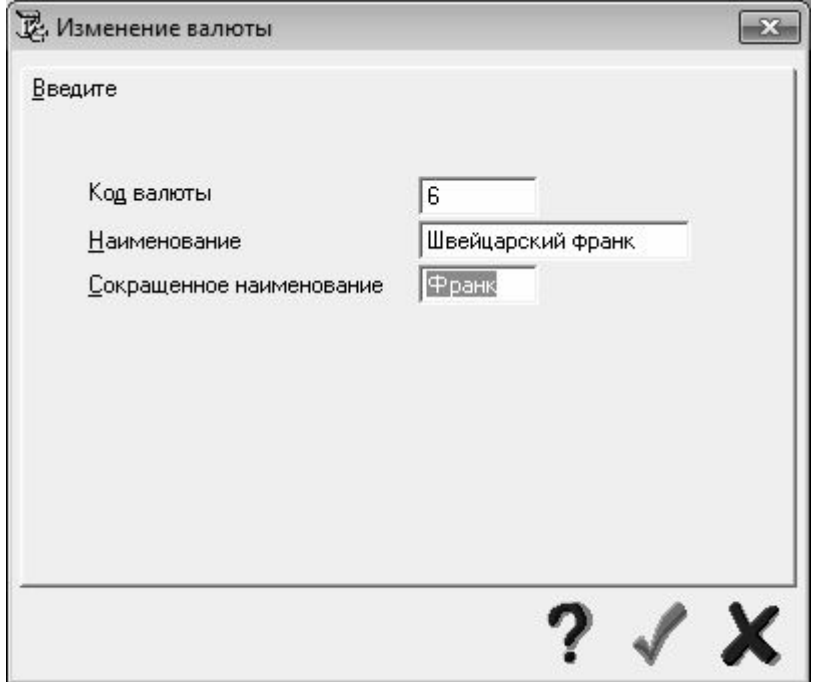

**Рис. 1.7.** Ввод и редактирование валюты

Все поля данного окна, за исключением поля Код валюты, заполняются с клавиатуры. Значение поля Код валюты формируется программой автоматически и впоследствии не редактируется, в поле Наименование указывается название валюты, а в поле Сокращенное наименование – ее краткое название либо аббревиатура.

#### **СОВЕТ**

Требуемое значение в поле Сокращенное наименование рекомендуется вводить в соответствии с Общероссийским классификатором валют (например, USD) – это позволит в дальнейшем избежать путаницы, что особенно актуально при большом количестве используемых в программе валют.

Завершается ввод либо редактирование валюты нажатием кнопки Сохранить изменения, которая расположена в правом нижнем углу окна.

Для ввода и редактирования информации о курсах используемых в программе валют предназначен справочник курсов валют. Доступ к данному справочнику осуществляется с помощью команды главного меню Сервис→Справочники валют→Курсы валют – при активизации данной команды на экране открывается окно справочника, изображенное на рис. 1.8.

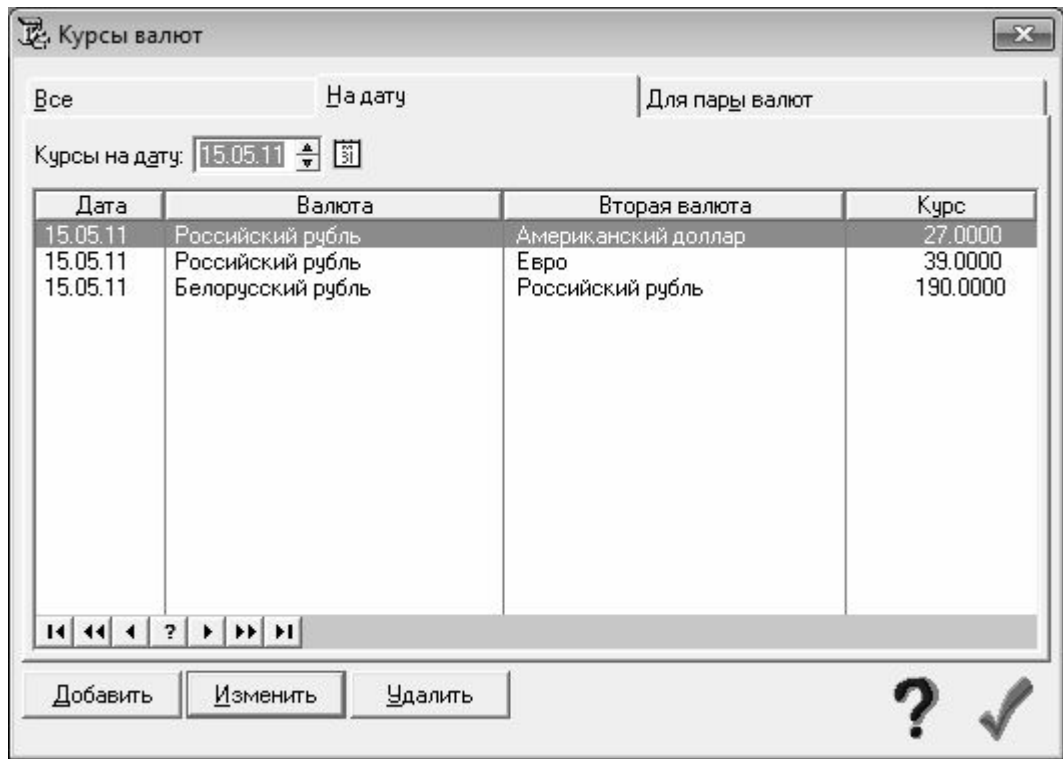

**Рис. 1.8.** Сведения о валютных котировках

На рисунке видно, что данное окно состоит из трех вкладок. На вкладке Все представлена информация обо всех имеющихся в программе курсах валют. На вкладке На дату можно просмотреть информацию о курсах всех валют на указанную дату. Вкладка Для пары валют предназначена для просмотра информации о соотношении курсов любой пары валют (например, все имеющиеся в базе данных курсы рубля по отношению к доллару).

Для каждой позиции списка в соответствующих колонках последовательно отображается дата курса, названия двух валют и курс первой валюты по отношению ко второй валюте.

Чтобы добавить в список информацию о курсах валют, нужно нажать кнопку Добавить, которая расположена в нижней части окна – в результате на экране откроется окно, которое показано на рис. 1.9.

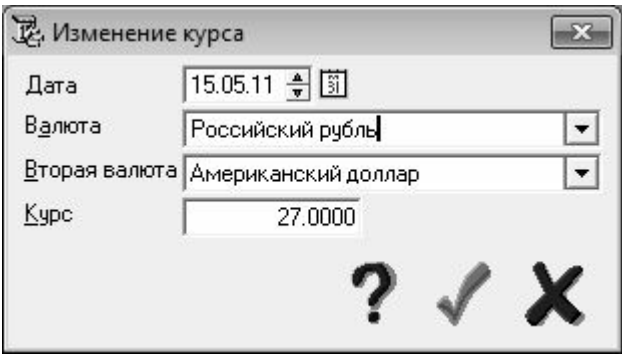

**Рис. 1.9.** Ввод и редактирование курсов валют

В данном окне в поле Дата следует с клавиатуры либо с помощью кнопок счетчика ввести дату курса валют. По умолчанию в данном поле отображается текущая дата. Затем в полях Валюта и Вторая валюта из раскрывающихся списков следует выбрать первую и вторую валюты. Отметим, что содержимое этого раскрывающегося списка формируется в справочнике валют, описание которого приведено выше.

<span id="page-28-0"></span>В поле Курс с клавиатуры вводится курс валют по состоянию на дату, которая указана в поле Дата. После заполнения всех перечисленных параметров следует в данном окне нажать копку Сохранить (эта кнопка находится справа внизу окна).

## **Построение структуры центров ответственности**

В первой главе книги уже говорилось о том, что одним из основных элементов любого бюджета является его центр финансовой ответственности – элемент организационной структуры субъекта хозяйствования, имеющий собственный финансовый план. Построение бюджета, не имеющего центра ответственности, не имеет никакого смысла. В программе «Красный директор» для построения структуры центров ответственности предназначен справочник отделов и подразделений, вызываемый с помощью команды главного меню главного меню Сервис→Справочник отделов/подразделений. Окно справочника, которое отображается на экране при активизации данной команды, показано на рис. 1.10.

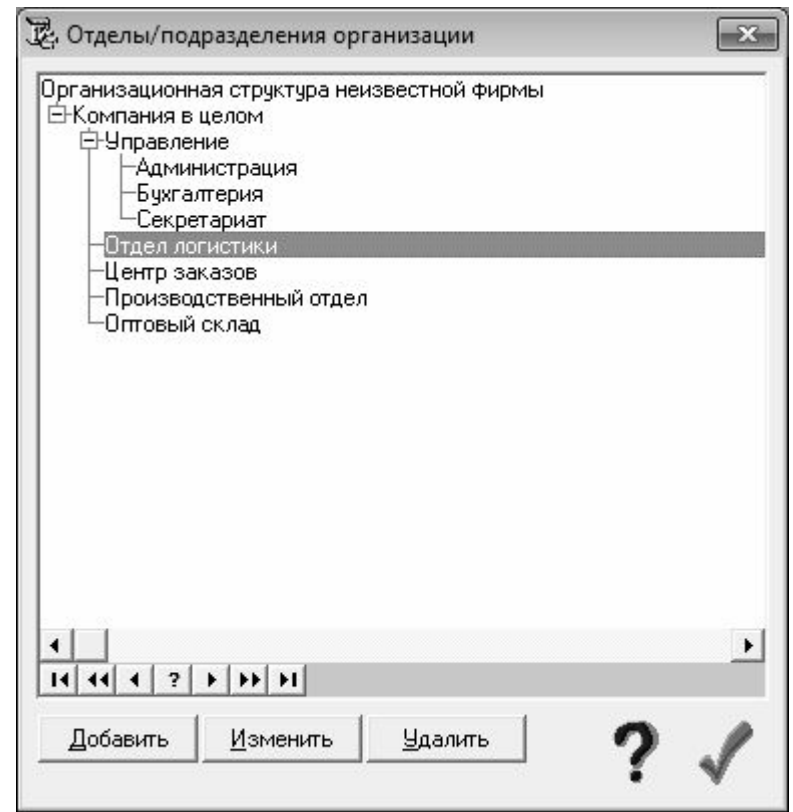

**Рис. 1.10.** Построение структуры центров ответственности

Добавление в справочник новой позиции осуществляется с помощью кнопки Добавить, для перехода в режим редактирования текущей позиции следует нажать кнопку Изменить. Для удаления позиции из списка нужно выделить ее курсором и нажать кнопку Удалить (при нажатии на данную кнопку программа выдает дополнительный запрос на подтверждение операции удаления). Все перечисленные кнопки расположены в левом нижнем углу интерфейса. Кроме этого, для выполнения указанных действий можно воспользоваться соответствующими командами контекстного меню, которое вызывается нажатием правой кнопки мыши.

Ввод новой и редактирование имеющейся позиции выполняется в окне, которое показано на рис. 1.11.

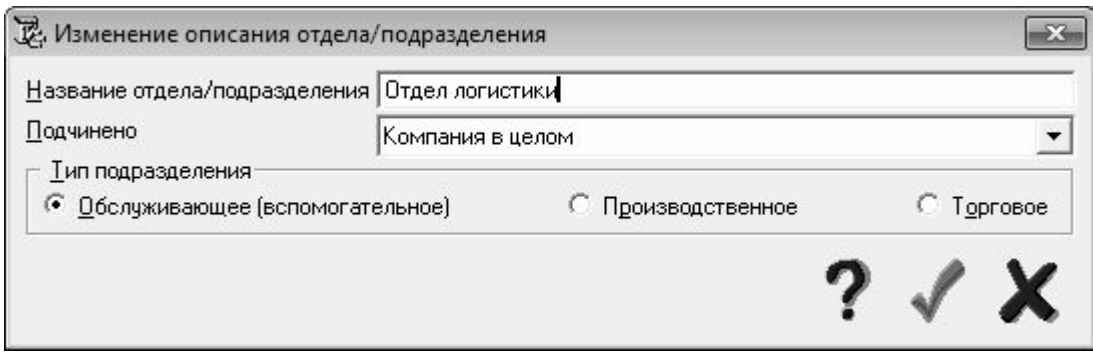

**Рис. 1.11.** Ввод и редактирование центра ответственности

В данном окне в поле Название центра/подразделения с клавиатуры следует ввести произвольное наименование центра финансовой ответственности. В поле Подчинено из раскрывающегося списка можно выбрать введенный ранее центр ответственности, которому будет подчинен текущий центр ответственности (например, бухгалтерия может подчиняться департаменту управления, производственный склад – сектору производства и обслуживания, и т. д.). С помощью переключателя Тип подразделения указывается требуемый тип центра финансовой ответственности. Возможен выбор одного из трех вариантов – Обслуживающее (вспомогательное), Производственное и Торговое. Разделение центров финансовой ответственности по типам используется впоследствии для построения бюджетов в разных разрезах.

#### **Кассы и счета предприятия**

<span id="page-29-0"></span>Как известно, наличные денежные средства предприятия хранятся в кассе, а безналичные – на банковском счете. При этом у предприятия может быть несколько касс и банковских счетов (например, для хранения средств в разных валютах). Ввод, редактирование и хранение сведений о кассах и банковских счетах предприятия осуществляется в соответствующем справочнике, который вызывается с помощью команды главного меню Сервис→Справочник касс и счетов. Окно справочника, которое открывается на экране при активизации данной команды, показано на рис. 1.12.

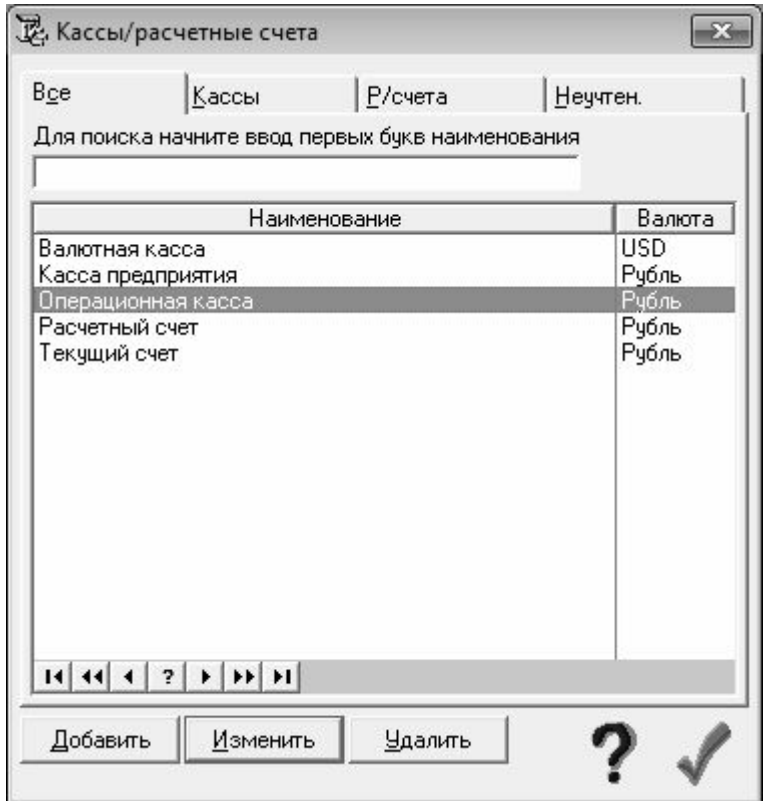

**Рис. 1.12.** Кассы и счета предприятия

В данном окне на вкладке Все приводится полный список введенных ранее касс и расчетных счетов. Для каждой позиции списка в соответствующих колонках отображается ее название и валюта учета.

Добавление в справочник новой кассы либо расчетного счета осуществляется нажатием кнопки Добавить. Необходимые действия выполняются в окне, которое показано на рис. 1.13.

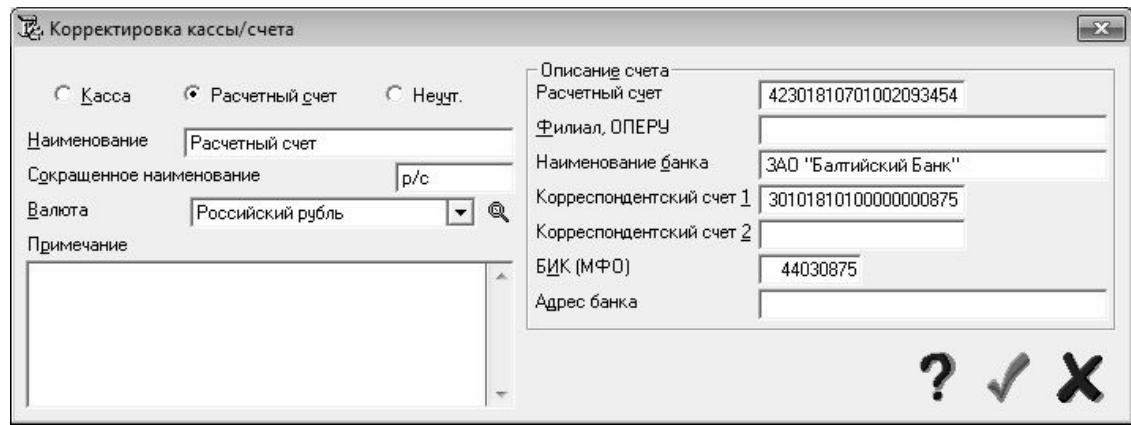

**Рис. 1.13.** Ввод и редактирование сведений о кассе или банковском счете

В данном окне с помощью переключателя Тип кассы/счета указывается тип вводимого объекта. Возможен выбор одного из трех вариантов – Касса, Расчетный счет и Неучт. (объект, помеченный данным признаком, используется для работы с неотраженными в официальном учете денежными средствами).

В полях Наименование и Сокращенное наименование вводится соответственно полное и краткое наименование объекта. Значение поля Сокращенное наименование формируется

автоматически при заполнении поля Наименование, но его при необходимости можно отредактировать с клавиатуры.

В поле Валюта указывается валюта учета для данного объекта. Требуемое значение выбирается из раскрывающегося списка, содержимое которого формируется в справочнике валют (описание данного справочника см. выше, в разделе «Справочники валют и курсов валют»).

В поле Примечание при необходимости можно с клавиатуры ввести дополнительную информацию произвольного характера, относящуюся к данному объекту.

Параметры, расположенные в правой части окна редактирования, доступны только в том случае, когда переключатель Тип кассы/счета установлен в положение Расчетный счет. Здесь указывается подробная информация по расчетному счету (его номер, название и код банка, номера корреспондентских счетов, и др.).

## **Настройка типовых операций**

<span id="page-31-0"></span>В процессе бюджетирования периодически приходится сталкиваться с часто возникающими однотипными хозяйственными операциями. Для автоматизации учета таких операций в системе реализована возможность использования механизма типовых операций. Ввод, редактирование и хранение информации об используемых типовых операциях осуществляется в соответствующем справочнике. Для перехода в режим работы со справочником типовых операций следует выполнить команду главного меню Сервис→Справочник типовых операций – в результате на экране откроется окно, которое представлено на рис. 1.14.

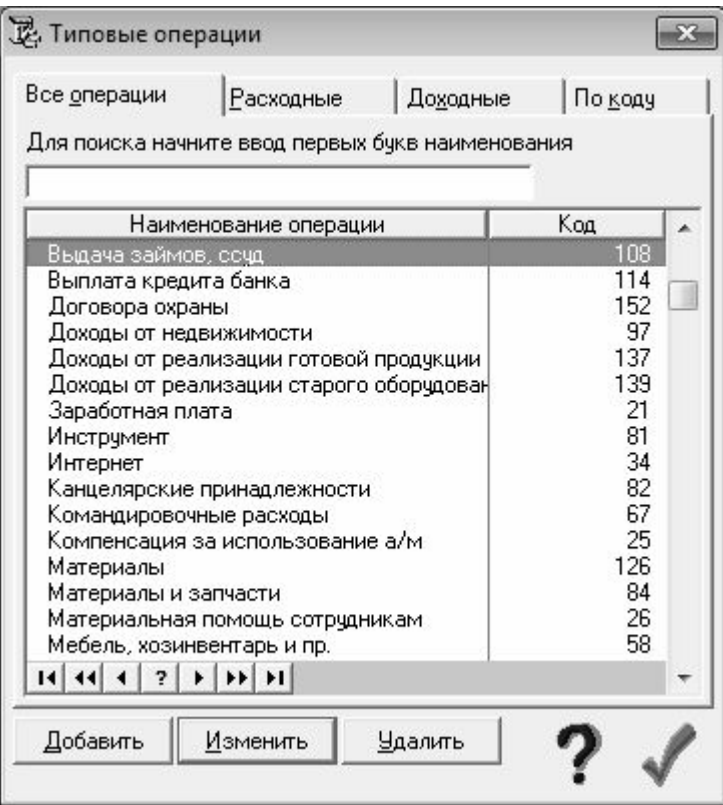

**Рис. 1.14.** Ведение списка типовых операций

В данном окне на вкладке Все операции представлен полный список введенных ранее типовых операций. Для каждой позиции списка в соответствующих колонках отображается ее код и наименование.

Для добавления в справочник новой типовой операции следует нажать кнопку Добавить либо активизировать соответствующую команду контекстного меню, вызываемого нажатием правой кнопки мыши – в результате выполнения любого из указанных действий на экране открывается окно редактирования, изображенное на рис. 1.15.

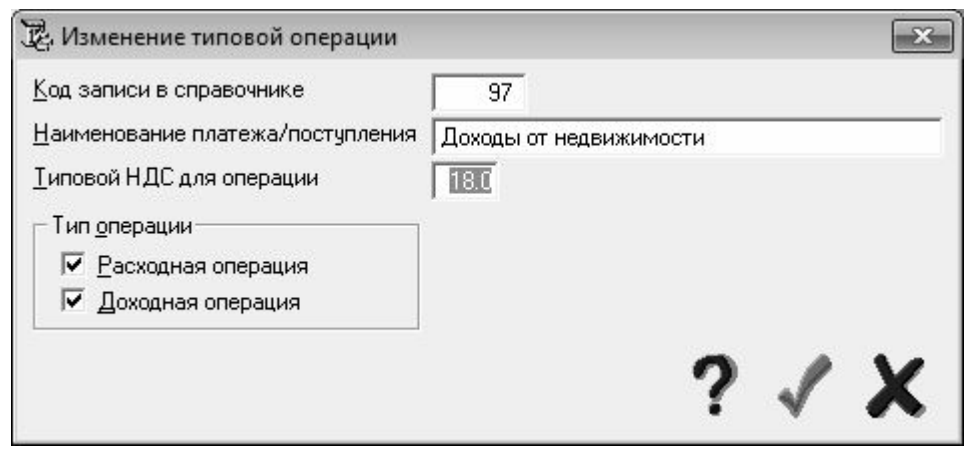

**Рис. 1.15.** Ввод и редактирование типовой операции

В данном окне в поле Код записи в справочнике вводится произвольный числовой код типовой операции. Значение данного поля формируется программой автоматически в момент создания новой позиции, но при необходимости его можно отредактировать с клавиатуры. Введенное здесь значение впоследствии используется для сортировки позиций в списке, а также в иных случаях.

В поле Наименование платежа/поступления с клавиатуры вводится произвольное название типовой операции, а в поле Типовой НДС для операции – ставка налога на добавленную стоимость, которая будет автоматически применяться к данной операции.

В нижней части окна в выделенной области Тип операции с помощью соответствующих флажков можно установить требуемый тип операции: Расходная операция либо Доходная операция (возможна установка одновременно двух флажков).

<span id="page-32-0"></span>Завершается процесс ввода типовой операции нажатием в окне редактирования кнопки Сохранить изменения, расположенной справа внизу окна (название кнопки отображается в виде всплывающей подсказки при подведении к ней указателя мыши).

## **Ответственные лица компании**

На любом предприятии обязательно имеются материально-ответственные лица. К ним относятся, например, директор предприятия, главный бухгалтер, заведующий складом, и т. д. В бюджетировании к ответственным лицам относятся также руководители центров финансовой ответственности. Для ввода, редактирования и хранения информации об ответственных лицах предприятия в программе предназначен справочник ответственных лиц.

Чтобы перейти в режим работы с данным справочником, нужно выполнить команду главного меню Сервис→Справочник ответственных лиц. При выполнении данной команды на экране открывается окно справочника, изображенное на рис. 1.16.

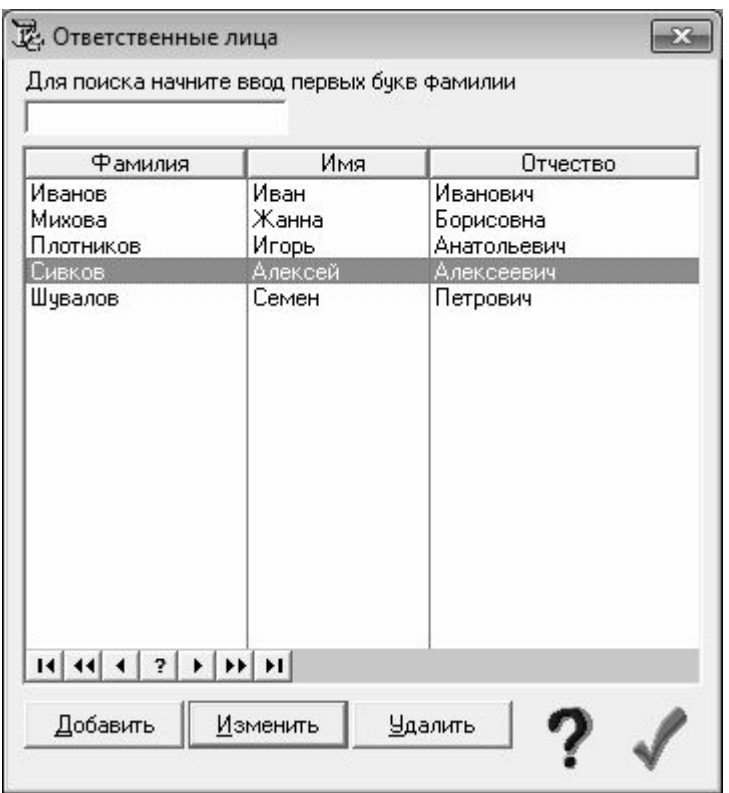

**Рис. 1.16.** Справочник ответственных лиц

Для добавления в справочник новой позиции нужно нажать кнопку Добавить и в открывшемся окне с клавиатуры ввести фамилию, имя и отчество ответственного лица. Для перехода в режим редактирования позиции (это бывает необходимо, например, при смене фамилии сотрудника) нужно выделить ее в списке курсором и нажать кнопку Изменить.

## **Формирование начального сальдо**

<span id="page-34-0"></span>После того, как выполнена настройка программы и заполнены ее основные справочники, следует ввести начальное сальдо по объектам учета. Для перехода в данный режим следует выполнить команду главного меню Состояние→Начальное сальдо – в результате на экране откроется окно, изображенное на рис. 1.17.

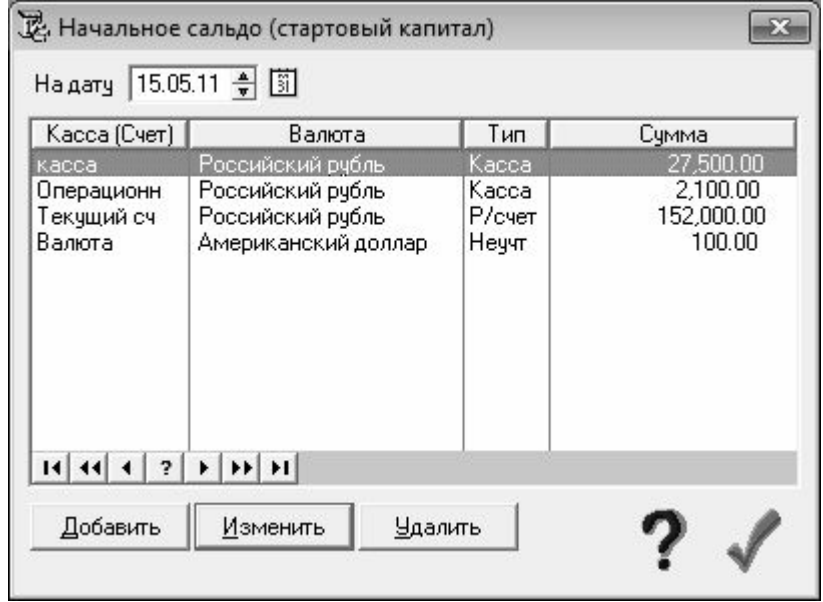

**Рис. 1.17.** Начальное сальдо

В данном окне приводится список введенных ранее начальных сальдо. Для каждой позиции списка в соответствующих колонках отображается название объекта учета, наименование валюты, тип объекта и сумма в валюте, указанной в поле Валюта. Дата сальдо указывается в верхней части окна в поле На дату.

Для добавления в базу данных нового сальдо нужно в данном окне нажать кнопку Добавить. В результате на экране откроется окно ввода и редактирования сальдо, в котором нужно в поле Касса (счет) выбрать из раскрывающегося списка требуемый объект учета (перечень этих объектов формируется в соответствующем справочнике, подробнее см. раздел «Кассы и счета предприятия»). После этого в поле Сумма следует с клавиатуры ввести сумму начального сальдо.

Для удаления начального сальдо из списка нужно установить на него курсор и нажать кнопку Удалить. При этом программа выдаст дополнительный запрос на подтверждение операции удаления.

## <span id="page-35-0"></span>**Регистрация плановых и фактических операций**

Для отражения в учете платежей (по плану и фактически), а также поступления денежных средств (по плану и фактически) в программе предназначены соответствующие режимы. Для ввода информации о новом платеже (расход денежных средств) предназначена команда главного меню Операции→Карточка нового платежа, для ввода информации о поступлении денежных средств – команда Операции→Карточка нового поступления. Список расходных операций можно просмотреть с помощью команды Операции→Список платежей, перечень приходных операций – с помощью команды Операции→Список поступлений. Из окон списка также можно перейти в режим формирования нового платежа (поступления) – нажатие кнопки Добавить аналогично выполнению соответствующей команды главного меню.

Поскольку порядок работы с расходными и приходными операциями во многом аналогичен, мы рассмотрим его на примере расходных операций (платежей).

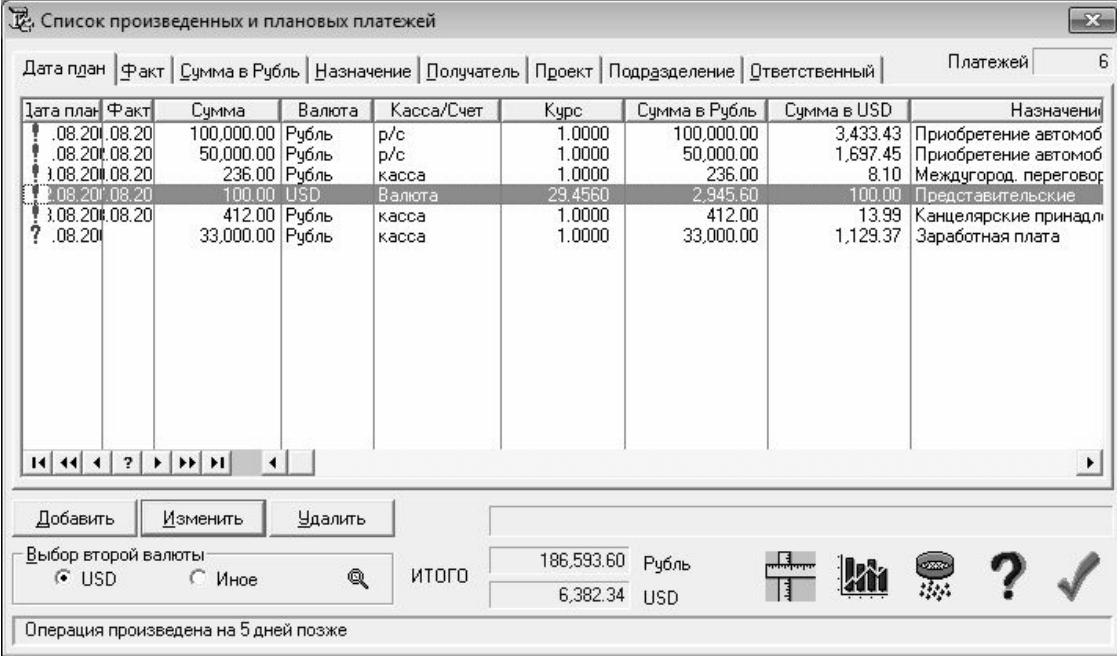

Окно списка платежей показано на рис. 1.18.

**Рис. 1.18.** Фактические и плановые платежи предприятия

В данном окне представлен список платежей предприятия. Для каждой позиции списка показывается следующая информация: плановая и фактическая дата проведения платежа, сумма в валюте платежа, название объекта учета, курс валюты платежа по отношению к базовой валюте, сумма в базовой валюте, назначение платежа, получатель, и др.

Ввод нового и редактирование имеющегося платежа выполняется в окне, которое представлено на рис. 1.19.

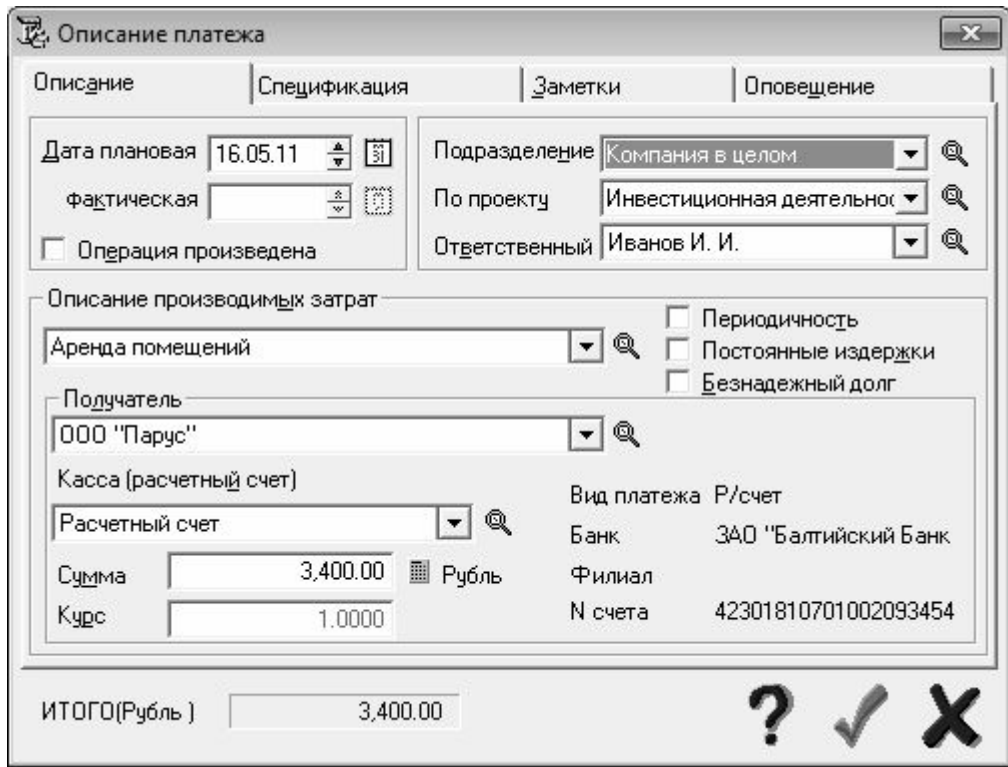

**Рис. 1.19.** Формирование платежа

Как видно на рисунке, данное окно состоит из четырех вкладок. Все основные действия по формированию платежа выполняются на вкладке Описание, содержимое которой показано на рис. 1.19. Следует отметить, что для просроченных платежей отображается также вкладка Просрочен – здесь показана информация о просрочке, и здесь же при необходимости можно выполнить начисление пени.

На вкладке Описание в полях Дата плановая и фактическая с клавиатуры либо с помощью кнопок счетчика указываются соответственно плановая и фактическая дата проведения платежа. Поле фактическая доступно для редактирования только при установленном флажке Операция произведена. При установке данного флажка на экран выводится окно, в котором с помощью переключателя следует указать, полностью либо частично выполнен платеж, либо вообще не оплачен.

В поле Описание производимых затрат из раскрывающегося списка нужно выбрать статью, на которую будет отнесен данный платеж. Содержимое раскрывающегося списка формируется в справочнике типовых операций (описание данного справочника см. выше, в разделе «Настройка типовых операций»).

Получатель платежа выбирается из раскрывающегося списка в поле Получатель. Содержимое данного списка формируется в справочнике плательщиков/получателей (данный справочник рассмотрен выше, в соответствующем разделе).

Название объекта учета, за счет средств которого выполняется платеж, указывается в поле Касса (расчетный счет). Требуемое значение выбирается из раскрывающегося списка, содержимое которого формируется в справочнике касс и счетов.

После этого в полях Подразделение, По проекту и Ответственный аналогичным образом следует выбрать соответственно название центра финансовой ответственности, название проекта и сотрудника, ответственного за проведение данного платежа.

Сумма платежа вводится с клавиатуры в поле Сумма. Для валютных операций в расположенном ниже поле Курс следует с клавиатуры ввести курс валюты платежа по отношению к базовой валюте.

На вкладке Спецификация указывается информация о товарно-материальных ценностях либо услугах, за которые производится платеж. Дата указания услуг либо получения товарно-материальных ценностей вводится с клавиатуры либо с помощью кнопок счетчика в поле Дата оказания услуг (отгрузки ТМЦ). После этого в расположенном справа поле можно с клавиатуры ввести произвольное описание полученных ценностей либо услуг. Для ввода информации о товарно-сопроводительных документах предназначено поле Документы. Краткое назначение платежа, которое обычно указывается в печатной форме платежного документа, вводится с клавиатуры в поле Платеж.

На вкладке Заметки при необходимости можно с клавиатуры ввести любую дополнительную информацию произвольного характера, которая может каким-то образом характеризовать текущий платеж, и для которой не нашлось места на других вкладках данного окна. Отметим, что поле Платеж для ввода информации о назначении платежа доступно также и на этой вкладке. Если в нижней части данной вкладки установить флажок Игнорировать при расчете бюджетов, то данные по текущему платежу при расчете бюджетов будут проигнорированы.

Завершается процесс ввода информации о платеже нажатием кнопки Сохранить изменения, которая расположена справа внизу окна (название данной кнопки отображается в виде всплывающей подсказки при подведении к ней указателя мыши).

Информацию, которая содержится в окне списка платежей (см. рис. 1.18), можно представить в графическом виде. Это позволит наглядно увидеть расхождение между плановыми и фактическими данными. Для построения графика на основании имеющихся данных о платежах следует в окне списка нажать кнопку Построить график, которая расположена справа внизу интерфейса (название данной кнопки отображается в виде всплывающей подсказки при подведении к ней указателя мыши).

## **Построение платежного календаря**

<span id="page-38-0"></span>Возможности программы предусматривают построение платежного календаря за любой интервал времени. Для перехода в данный режим предназначена команда главного меню Состояние→Платежный календарь. При активизации данной команды на экране открывается окно платежного календаря, изображенное на рис. 1.20.

| Отображать                       |                         | • Подням С Понеделям С Помесяцам<br>√ Исключить периоды без операций<br>По дате По остатку/дефициту                                              |                            | Учитывать операции    | $\triangledown$ Kacca $\triangledown$ P/c $\triangledown$ Heyyr.<br>Исключить просроченные |               | Выделить остатки меньше | Всего операций       | Рубль        |
|----------------------------------|-------------------------|----------------------------------------------------------------------------------------------------|----------------------------|-----------------------|--------------------------------------------------------------------------------------------|---------------|-------------------------|----------------------|--------------|
| Дата                             | $\lbrack \cdot \rbrack$ | Остаток                                                                                                    | Оборот                     | Поступления за период |                                                                                            |               |                         | Платежи за период    |              |
| 14.05.11                         |                         | Дефицит<br>184,300.00                                                                                                    | за период                  | Валюта                | Сумма                                                                                      | Bug           | Валюта                  | Сумма                | Вид          |
| 17.05.11<br>20.05.11<br>25.05.11 | $\sigma$<br>ä           | 179.600.00<br>178,400.00<br>178,400.00                                                                                                    | $-2.200.00$<br>$-1,200,00$ |                       |                                                                                            |               | Рубль<br>Рубль<br>Рубль | 2,200.00<br>1,200.00 | P/c<br>Kacca |
| • Рубль                          |                         | $H$ $H$ $T$ $T$ $R$ $R$ $R$ $R$<br>Платежеспособность к началу заданного периода анализа<br>Валюта данных "Остаток/Дефицит"<br>$C$ USD<br>С Иное | Q                          | • Рубль               | Валюта данных "Оборот за период"<br>$\subset$ USD                                          | <b>С</b> Иное | Q                       |                      |              |

**Рис. 1.20.** Платежный календарь

Платежный календарь составляется автоматически на основании данных, введенных ранее в программу.

Настройка платежного календаря выполняется в верхней части окна, причем выполненные изменения вступают в силу сразу же. В поле Анализ за период указывается интервал времени, данные которого должны быть учтены при построении платежного календаря. Настройка периода выполняется в окне Установка периода анализа платежного календаря; это окно выводится на экран нажатием кнопки, расположенной справа от параметра Анализ за период.

С помощью переключателя Отображать устанавливается требуемая периодичность представления информации в окне платежного календаря. Возможен выбор одного из трех вариантов – По дням (это значение установлено по умолчанию), По неделям либо По месяцам. Если установлен флажок Исключить периоды без операций, то из платежного календаря будут исключены все «пустые» периоды.

С помощью флажков Касса, Р/с и Неучт. определяются объекты учета, данные по которым должны быть включены в отчет. По умолчанию все эти флажки установлены. При установленном флажке Исключить просроченные из платежного календаря будут исключены все просроченные операции.

При необходимости можно сделать так, что в колонке Остаток/Дефицит все суммы меньше определенного минимума будут выделены другим цветом. Для этого нужно с клавиатуры ввести этот минимум в поле Выделить остатки меньше и щелкнуть мышью в любом месте окна.

Платежный календарь включает в себя информацию об остатках, оборотах, поступлениях и платежах денежных средств на каждую дату в соответствии с выполненными настройками. Валюта платежного календаря указывается отдельно по остаткам (дефицитам) и по оборотам за период – для этого предназначены переключатели соответственно Валюта данных «Остаток/Дефицит» и Валюта данных «Оборот за период», расположенные в нижней части окна.

Для вывода платежного календаря на печать следует воспользоваться командой Файл→Печать, которая вызывается также нажатием комбинации клавиш Ctrl+P, либо нажать соответствующую кнопку инструментальной панели (при подведении указателя мыши к этой кнопке отображается всплывающая подсказка Печать отчета).

При необходимости можно представить информацию, содержащуюся в платежном календаре, в графическом виде. Для этого следует воспользоваться кнопкой Построить график, которая находится справа внизу окна (название кнопки можно увидеть после подведения к ней указателя мыши).

## <span id="page-40-0"></span>**Анализ структуры доходов и расходов предприятия**

В программе реализована возможность анализа структуры доходов и расходов денежных средств. Переход в соответствующий режим осуществляется с помощью команды главного меню Состояние→Структура доходов и расходов. При активизации данной команды на экране открывается окно, изображенное на рис. 1.21.

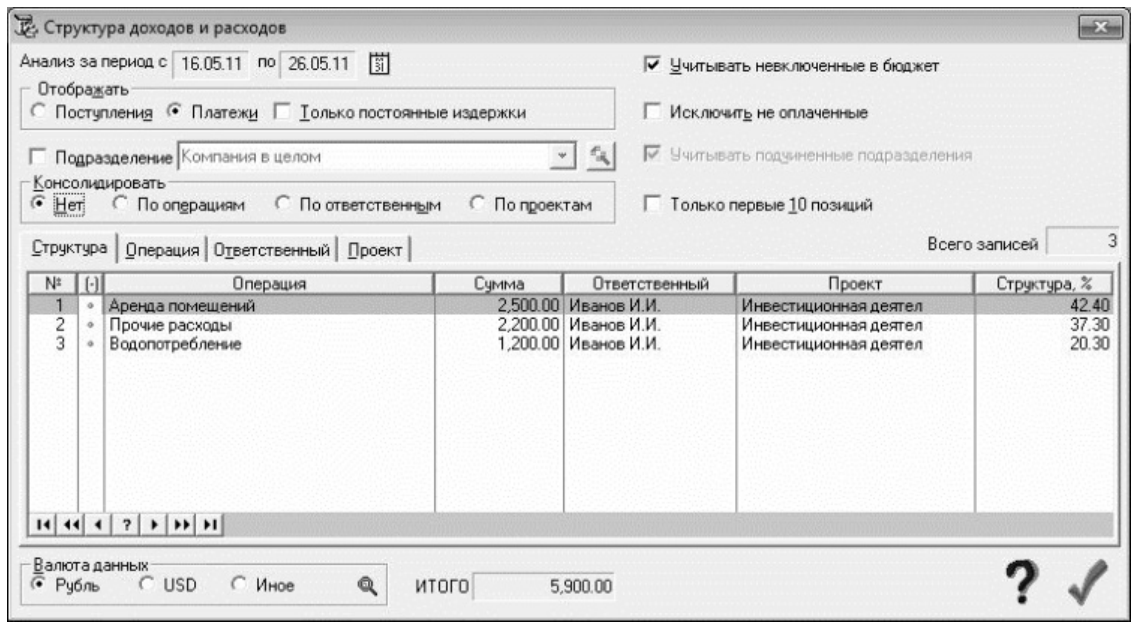

**Рис. 1.21.** Структура доходов и расходов

В верхней части данного окна осуществляется настройка параметров анализа. В первую очередь следует определить интервал времени, данные за который должны быть проанализированы. Для этого нужно нажать кнопку, которая расположена правее полей Анализ за период с по, и в открывшемся окне выполнить настройку периода.

С помощью переключателя Отображать указывается, какое направление требуется проанализировать: приход денежных средств (значение Поступление) или расход (значение Платежи).

Возможности программы предусматривают проведение анализа структуры доходов и расходов как целом по предприятию, так и по каждому центру финансовой ответственности в отдельности. По умолчанию предлагается проведение анализа в целом по предприятию. Чтобы выполнить отбор данных по какому-либо центру ответственности, нужно установить флажок Подразделения, и в открывшемся правее поле из раскрывающегося списка выбрать название структурного подразделения, данные по которому должны быть проанализированы. Содержимое этого раскрывающегося списка формируется в справочнике плательщиков/получателей (описание данного справочника приведено выше). Если при этом установить флажок Учитывать подчиненные подразделения, то в отчет будет включена информация и по тем подразделениям, которые являются подчиненными для выбранного подразделения.

Полезная функциональность реализована с помощью переключателя Консолидировать. Этот переключатель позволяет суммировать (консолидировать) отчетные данные по типовым операциям, по ответственным лицам, по проектам, либо вообще не суммировать. На рис. 1.22 показан пример отчета, в котором данные консолидированы по операциям.

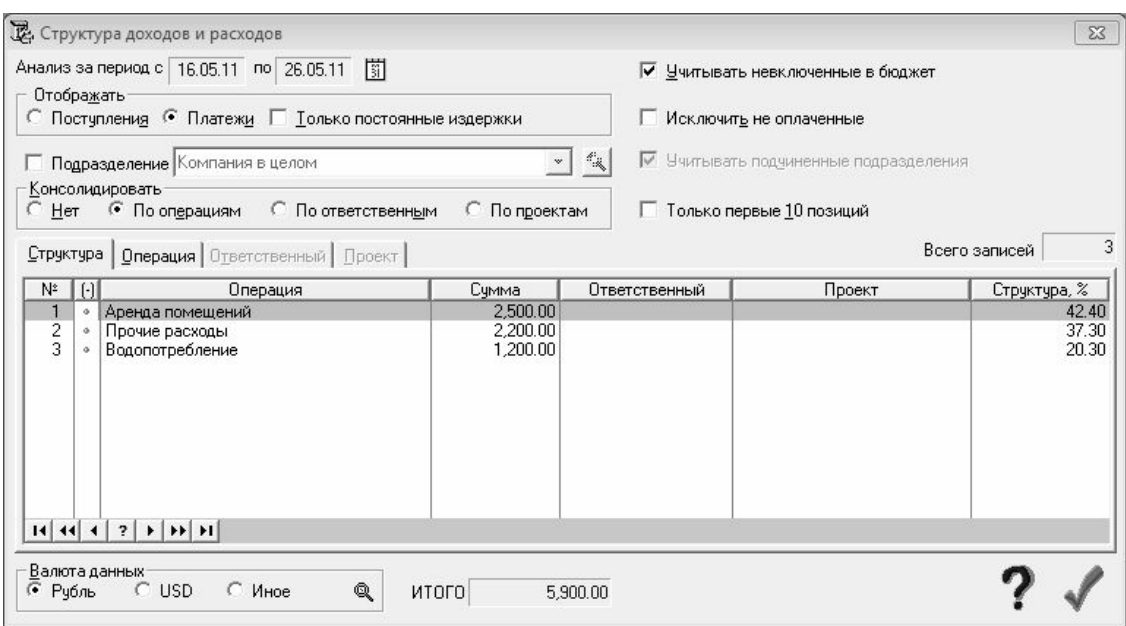

**Рис. 1.22.** Консолидация данных по операциям

Если справа вверху окна установлен флажок Учитывать невключенные в бюджет, то при проведении анализа будут приняты во внимание в том числе и те платежи, у которых в окне ввода и редактирования (см. рис. 1.19) на вкладке Заметки установлен флажок Игнорировать при расчете бюджетов.

При установленном флажке Исключить не оплаченные из окна отчета будут удалены все неоплаченные операции.

Суть анализа структуры доходов и расходов состоит в том, чтобы выявить доминирующие операции, которые в рамках заданного периода (период анализа указан в полях Анализ за период с по) определяют основные поступления денежных средств либо платежи. Иначе говоря, с помощью анализа выясняется, чем обусловлен приход или расход денежных средств на предприятии. В этой связи весьма полезной является возможность включения в отчет только наиболее доминирующих первых 10 позиций – для этого достаточно установить флажок Только первые 10 позиций.

При необходимости можно исключить из списка любую позицию – для этого нужно выделить ее в списке курсором и выполнить команду контекстного меню Исключить операцию. Чтобы впоследствии вернуть исключенную операцию в отчет, нужно установить на нее курсор и повторно активизировать данную команду.

В нижней части окна с помощью переключателя Валюта данных осуществляется выбор валюты отчета. Можно выбрать базовую валюту, вторую валюту либо произвольную валюту (в последнем случае нужно установить переключатель в положение Иное, и в открывшемся окне справочника валют выбрать требуемое значение).

## **Построение бюджетов**

<span id="page-42-0"></span>Для перехода в режим формирования бюджета следует выполнить команду главного меню Организационные бюджеты→Формирование бюджетов. При этом на экране открывается окно, изображенное на рис. 1.23.

| Бюджет для организационной структуры Компания в целом |                      |                      |            |                    | Q                       |            |
|-------------------------------------------------------|----------------------|----------------------|------------|--------------------|-------------------------|------------|
| Дата, Статья                                          | Сумма                | Откл. от пред. факта |            | Фактические данные |                         |            |
|                                                       | по планч             | абсолют.             | OTH. $[%]$ | $Tep. -1$          | $\mathsf{Rep.} \cdot 2$ | $Tlep. -3$ |
| □ 01.05.11 - 31.05.11                                 |                      |                      |            |                    |                         |            |
| - Начальное состояние                                 |                      |                      |            |                    |                         |            |
| -Начальные остатки                                    |                      |                      |            |                    |                         |            |
| -Начальная дебиторская задолженность                  |                      |                      |            |                    |                         |            |
| ⊟Начальная кредиторская задолженность                 | 5000.00              | 5000.00              |            |                    |                         |            |
| –000 "Парчс" (Рчбль)                                  | 5000.00              | 5000.00              | 100.0      |                    |                         |            |
| <b>Э-Статьи доходов</b>                               | 623000.00            | 623000.00            |            |                    |                         |            |
| -Доходы от реализации готовой продукции (Рубль )      | 550000.00            | 550000.00            | 100.0      |                    |                         |            |
| Возврат займов, ссуд (Рубль )                         | 73000.00             | 73000.00             | 100.0      |                    |                         |            |
| Э-Статьи расходов                                     | 151500.00            | 151500.00            |            |                    |                         |            |
| -Заработная плата (Рубль )                            | 150000.00            | 150000.00            | 100.0      |                    |                         |            |
| -Водопотребление (Рчбль )                             | 1500.00              | 1500.00              | 100.0      |                    |                         |            |
| <b>Е-Конечное состояние</b>                           |                      |                      |            |                    |                         |            |
| <b>Е-Конечные остатки</b>                             | 471500.00            | 471500.00            |            |                    |                         |            |
| ⊢Рчбль                                                | 471500.00            | 471500.00            |            |                    |                         |            |
| -Конечная дебиторская задолженность                   |                      |                      |            |                    |                         |            |
| ⊟-Конечная кредиторская задолженность                 | 5000.00              | 5000.00<br>5000.00   | 100.0      |                    |                         |            |
| —000 "Парчс" (Рчбль)                                  | 5000.00<br>471500.00 | 471500.00            |            |                    |                         |            |
| ⊟-Финансовый результат                                | 471500.00            | 471500.00            |            |                    |                         |            |
| ⊢Рчбль                                                |                      |                      |            |                    |                         |            |
| $14$ $44$ $4$ $2$ $1$ $10$ $11$                       |                      |                      |            |                    |                         |            |
| Валюта данных                                         |                      |                      |            |                    |                         |            |
| Q<br>$C$ USD<br>С Иное<br>• Рубль                     |                      |                      |            |                    |                         |            |

**Рис. 1.23.** Формирование бюджетов

В левой части данного окна представлен иерархический список бюджетных статей. В колонке Сумма по плану отображаются плановые значения показателей, а в следующих двух колонках – отклонение этих значений от последних фактических значений, в стоимостном и процентном выражении.

В верхней части окна в полях Начальная дата и Конечная дата указываются соответственно начальная и конечная даты интервала времени, данные которого должны быть включены в отчет. Требуемые значения можно ввести как с клавиатуры, так и с помощью кнопок счетчика.

В поле Бюджет для организационной структуры из раскрывающегося списка выбирается центр финансовой ответственности, по которому необходимо сформировать бюджет (содержимое этого списка формируется в справочнике отделов/подразделений, описание которого приведено выше).

В нижней части окна с помощью переключателя Валюта данных осуществляется выбор валюты отчета. Можно выбрать базовую валюту, вторую валюту либо произвольную валюту (в последнем случае нужно установить переключатель в положение Иное, и в открывшемся окне справочника валют выбрать требуемое значение).

Для добавления в иерархический список статей новой позиции нужно установить курсор в требуемое место иерархии и выполнить команду контекстного меню Добавить план. В результате на экране откроется окно редактирования планового показателя, пример которого показан на рис. 1.24.

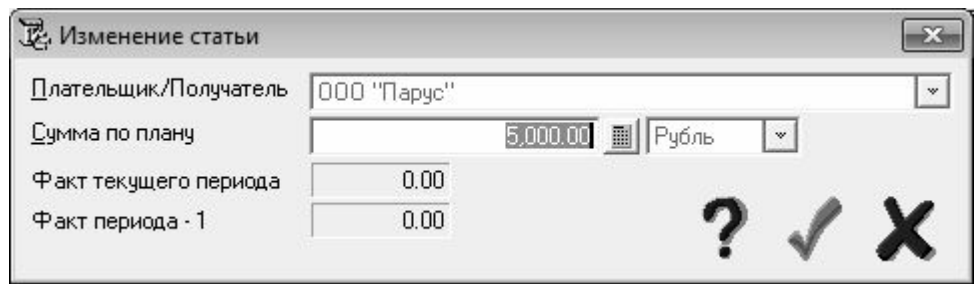

**Рис. 1.24.** Ввод и редактирование планового показателя

Вид и состав данного окна зависит от того, на какой ветви иерархии выполняется добавление показателя. Если осуществляется ввод данных по задолженности, то окно выглядит так, как показано на рис. 1.24. При вводе, например, данных по доходной статье вместо поля Плательщик/получатель в данном окне будет отображаться поле Наименование операции, и др.

В верхней части данного окна из раскрывающегося списка следует выбрать объект учета, по которому формируется плановый показатель. Содержимое этого списка сформировано в соответствующем справочнике (например, в справочнике поставщиков/получателей, либо в справочнике типовых операций, и т. д.). Затем в поле Сумма по плану нужно с клавиатуры либо с помощью календаря, открываемого по кнопке выбора, ввести требуемую сумму, а в расположенном правее поле из раскрывающегося списка выбрать валюту, в которой эта сумма выражена. После нажатия в данном окне кнопки Сохранить изменения, которая находится справа внизу окна (название кнопки отображается в виде всплывающей подсказки при подведении к ней указателя мыши), введенное значение отобразится в бюджете.

При необходимости из иерархического списка можно удалить любой плановый показатель. Для этого нужно выделить его в списке курсором и активизировать команду контекстного меню Удалить план. При этом программа выдаст дополнительный запрос на подтверждение операции удаления.

Подобным образом можно сформировать плановые бюджеты для всех центров финансовой ответственности предприятия.

## **Контроль исполнения бюджетов**

<span id="page-44-0"></span>Для контроля исполнения плановых бюджетных показателей в программе предназначена отдельная функциональность. Переход в соответствующий режим осуществляется с помощью команды главного меню Организационные бюджеты→Контроль исполнения бюджетов→Исполнение простых бюджетов. При активизации данной команды на экране открывается окно, которое показано на рис. 1.25.

| Дата, Статья                                       | Сумма                |          | Отклонение от плана        |                      | Факт составляет [%] |           |
|----------------------------------------------------|----------------------|----------|----------------------------|----------------------|---------------------|-----------|
|                                                    | по планч             | по факту | абсолют.                   | OTH. $[%]$           | к пред. пер.        | структура |
| $\boxminus$ -01.05.11 - 31.05.11                   |                      |          |                            |                      |                     |           |
| - Начальное состояние                              |                      |          |                            |                      |                     |           |
| -Начальные остатки                                 |                      |          |                            |                      |                     |           |
| Начальная дебиторская задолженность                |                      |          |                            |                      |                     |           |
| <b>EH</b> Начальная кредиторская задолженность     | 5000.00              |          | $-5000.00$                 | $-100.0$             |                     |           |
| <b>- Статьи доходов</b>                            | 623000.00            |          | $-623000.00$               | $-100.0$             |                     |           |
| -Возврат займов, ссуд (Рубль )                     | 73000.00             |          | $-73000.00$                | $-100.0$             |                     |           |
| -Доходы от реализации готовой продукции (Рубль ]   | 550000.00            |          | $-550000.00$               | $-100.0$             |                     |           |
| ⊟-Статьи расходов                                  | 151500.00<br>1500.00 |          | $-151500.00$<br>$-1500.00$ | $-100.0$<br>$-100.0$ |                     |           |
| Водопотребление (Рубль)                            | 150000.00            |          | $-150000.00$               | $-100.0$             |                     |           |
| -Заработная плата (Рубль )<br>Э-Конечное состояние |                      |          |                            |                      |                     |           |
| 田 Конечные остатки                                 | 471500.00            |          | $-471500.00$               | $-100.0$             |                     |           |
| -Конечная дебиторская задолженность                |                      |          |                            |                      |                     |           |
| ⊞-Конечная кредиторская задолженность              | 5000.00              |          | $-5000.00$                 | $-100.0$             |                     |           |
| ⊟-Финансовый резчльтат                             | 471500.00            |          | $-471500.00$               | $-100.0$             |                     |           |
| -Рчбль                                             | 471500.00            |          | $-471500.00$               | $-100.0$             |                     |           |
|                                                    |                      |          |                            |                      |                     |           |
|                                                    |                      |          |                            |                      |                     |           |
|                                                    |                      |          |                            |                      |                     |           |
| ? <br>$ F $ $ F $ $ F $<br>$14$ 44 4               |                      |          |                            |                      |                     |           |
|                                                    |                      |          |                            |                      |                     |           |
|                                                    |                      |          |                            |                      |                     |           |

**Рис. 1.25.** Контроль исполнения бюджетов

В данном окне в поле Дата. Статья представлен иерархический список бюджетных статей. В колонке Сумма по плану отображаются плановые значения показателей, а в колонке Сумма по факту – фактические значения. В следующих двух колонках показано отклонение фактических значений от плановых, в стоимостном и процентном выражении. Затем показан процент отклонения значения фактического показателя от аналогичного значения в прошлом периоде, а также процент, который принадлежит данному показателю в общей структуре фактических показателей.

В верхней части окна в полях Начальная дата и Конечная дата указываются соответственно начальная и конечная даты интервала времени, данные которого должны быть включены в отчет. Требуемые значения можно ввести как с клавиатуры, так и с помощью кнопок счетчика.

В поле Периодичность из раскрывающегося списка выбирается требуемая периодичность представления данных в отчете. При этом нужно принимать во внимание продолжительность периода, указанного в полях Начальная дата и Конечная дата. Например, если продолжительность периода анализа – один месяц, то выбирать в поле Периодичность значение Квартал или Год не имеет смысла.

В поле Бюджет для организационной структуры из раскрывающегося списка выбирается центр финансовой ответственности, по которому необходимо проконтролировать исполнение бюджета.

В нижней части окна с помощью переключателя Валюта данных осуществляется выбор валюты отчета. Можно выбрать базовую валюту, вторую валюту либо произвольную валюту (в последнем случае нужно установить переключатель в положение Иное, и в открывшемся окне справочника валют выбрать требуемое значение).

Для вывода отчета на печать следует воспользоваться командой Файл→Печать, которая вызывается также нажатием комбинации клавиш Ctrl+P, либо нажать соответствующую кнопку инструментальной панели (при подведении указателя мыши к этой кнопке отображается всплывающая подсказка Печать отчета).

По каждой статье бюджета можно вывести информацию в графическом виде. Для этого необходимо курсором выделить в иерархическом списке требуемую статью и нажать кнопку Построить график, расположенную справа внизу окна (чтобы увидеть название кнопки, нужно подвести к ней указатель мыши).

## **Глава 3. Бюджетное планирование в программе BPlan**

<span id="page-46-0"></span>В данной главе мы рассмотрим программу BPlan, представляющую собой небольшой удобный продукт, предназначенный для финансового планирования и бюджетирования на небольших предприятиях. Данная программа имеет как бесплатную, так и платную версии, причем бесплатная версия (которую мы и будем рассматривать) имеет ограничение по количеству направлений (разрезов) бюджетирования и по количеству используемых бюджетных статей.

Дистрибутив бесплатной версии объемом 16 Мб можно скачать на сайте разработчика по адресу [www.bplan.ru.](http://www.bplan.ru/) Предварительно нужно пройти регистрацию, но этот процесс много времени не займет.

Чтобы установить программу на компьютер, запустите инсталляционный файл и следуйте указаниям Мастера установки. по окончании установки в меню Пуск появится программная папка BPlan. Для удобства работы рекомендуется вывести ярлык запуска программы на Рабочий стол.

## **Назначение и функциональные возможности программы**

<span id="page-47-0"></span>С помощью программы BPlan можно решать перечисленные ниже задачи бюджетирования и финансового планирования.

• Формирование бюджетов в разрезе разных направлений и бюджетных статей.

• Сохранение готовых бюджетов, а также бюджетных моделей в отдельных файлах для последующего использования.

• Гибкая настройка программы применительно к потребностям конкретного пользователя.

• Использование разнообразных операционных таблиц.

• Формирование, редактирование и использование списка избранных отчетов.

• Построение четкой бюджетной структуры применительно к особенностям конкретного предприятия.

• Формирование и использование самых разнообразных бюджетных моделей.

• Автоматический расчет показателей бюджета с помощью встроенного механизма формул.

• Выполнение операций экспорта и импорта данных в MS Excel.

• Использование в одной таблице (бюджетной модели) одновременно расчетных, редактируемых и фиксированных ячеек (показателей).

• Вывод данных на печать с возможностью предварительного просмотра печатной формы документа.

Помимо перечисленных, с помощью программы BPlan можно решать и другие задачи бюджетирования, возникновение которых обусловлено спецификой конкретного предприятия.

## **Описание пользовательского интерфейса**

<span id="page-48-0"></span>После запуска программы на экране отображается ее пользовательский интерфейс, который показан на рис. 2.1.

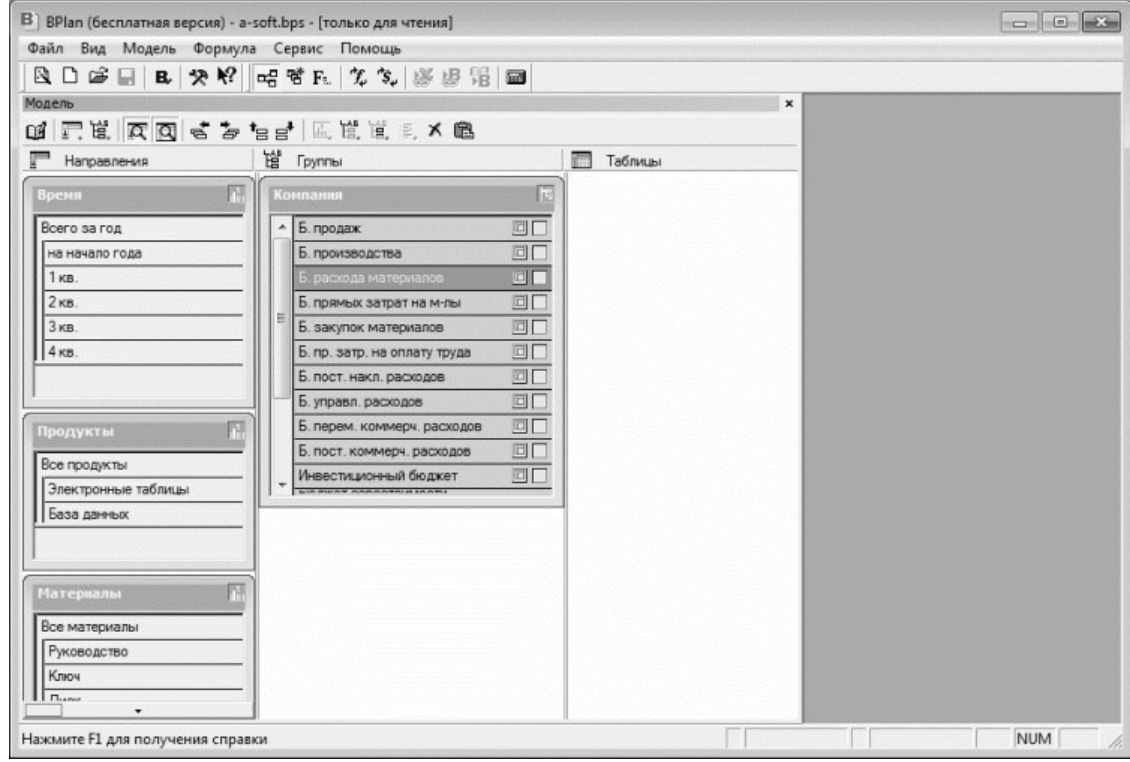

**Рис. 2.1.** Главное окно программы BPlan

В верхней части окна, сразу под его заголовком, находится главное меню, команды которого предназначены для выбора требуемого режима работы и активизации соответствующих функций программы. Главное меню является основным рабочим инструментом.

Под главным меню расположена инструментальная панель, кнопки которой используются для быстрого доступа к наиболее востребованным функциям. Названия кнопок инструментальной панели отображаются в виде всплывающих подсказок при подведении к ним указателя мыши – это позволяет быстро определить назначение каждой кнопки.

Нажатием правой кнопки мыши вызывается контекстное меню – еще один важнейший инструмент программы. Содержимое контекстного меню (попросту говоря – перечень входящих в его состав команд) может зависеть от текущего режима работы.

Вдоль нижней границы интерфейса располагается строка состояния – элемент, который функциональной нагрузки не несет, а выполняет лишь информативные функции. В частности, здесь отображаются подсказки при наведении указателя мыши на пункты главного меню, и т. п.

Далее, по мере работы с программой, мы подробнее познакомимся с ее наиболее востребованными инструментами.

## **Подготовка программы к работе**

<span id="page-49-0"></span>Перед тем как начать работу, просмотрите текущие настройки программы – возможно, что-то придется подкорректировать.

Для настройки пользовательского интерфейса предназначены команды меню Вид. С помощью команды Модель осуществляется управление отображением окна модели, команды Окно формулы – управление отображением окна формулы (при включенном режиме отображения данное окно располагается в нижней части главного окна программы). Команда Строка состояния используется для управления отображением строки состояния (как отмечалось выше, она располагается вдоль нижнего края интерфейса; на рис. 2.1 в ней отображается текст Нажмите F1 для получения справки).

Остальные настройки выполняются в окне Параметры BPlan (рис. 2.2), которое открывается при активизации команды главного меню Сервис→Параметры.

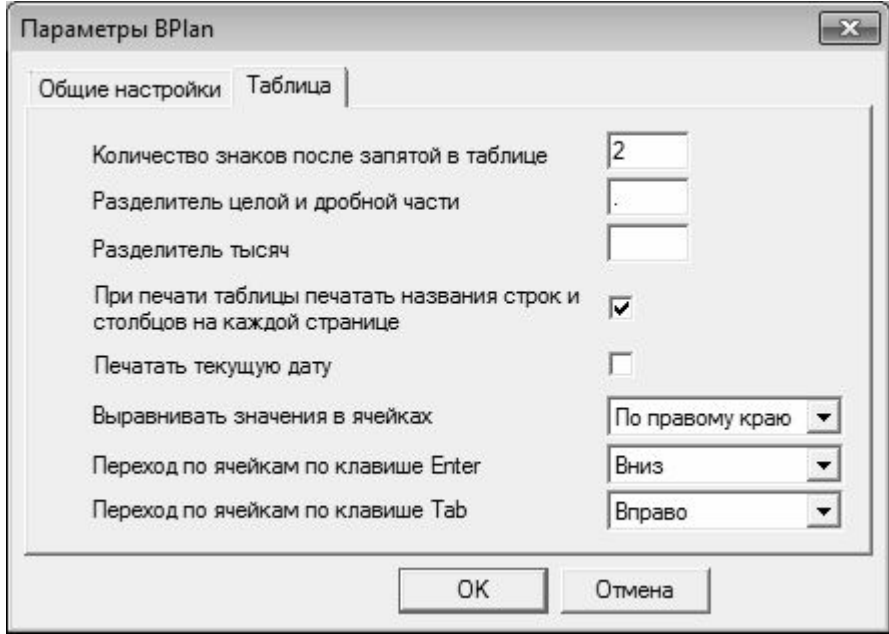

**Рис. 2.2.** Настройка программы

Все параметры окна настройки программы в зависимости от назначения и функциональности разделены на две вкладки – Общие настройки и Таблица (на рис. 2.2 показано содержимое вкладки Таблица).

На вкладке Общие настройки находятся параметры Количество операций автосохранения и Отображать избранные отчеты в окне модели. В поле Количество операций автосохранения можно ввести число операций, после которых будет выполняться автоматическое сохранение текущего файла (другими словами, если ввести значение 7, то программа автоматически через каждые 7 операций будет сохранять текущий проект). Эта возможность позволяет предотвратить потерю данных в случае непредвиденных аппаратных или программных сбоев, а также при возникновении прочих нештатных ситуаций (отключение электроэнергии и т. п.).

При установленном флажке Отображать избранные отчеты в окне модели отчеты, помещенные в перечень избранных отчетов (Модель→Избранные отчеты), будут показаны в окне модели (на рис. 2.1 окно модели называется Модель).

Что касается вкладки Таблица, то здесь производится настройка представления данных в ячейках таблиц, основных параметров печати, а также порядок навигации по ячейкам таблицы.

Количество знаков, которые должны быть показаны в дробной части числа после запятой, вводится с клавиатуры в поле Количество знаков после запятой в таблице; по умолчанию в данном поле установлено значение 2. В поле Разделитель целой и дробной части также с клавиатуры вводится символ, который будет использоваться в качестве разделителя целой и дробной частей чисел (по умолчанию в качестве разделителя используется запятая).

В поле Разделитель тысяч указывается символ, который будет использоваться в качестве разделителя тысяч; по умолчанию установлен пробел. Символ Пробел не отображается в данном поле, но ввести его необходимо – в противном случае числа будут отображаться без тысячного разделителя. Также в качестве разделителя можно использовать и другие символы – точка, запятая, и др.

Следующие два параметра предназначены для настройки печатной формы документа. Если необходимо, чтобы на многостраничных документах названия строк и столбцов печатались на каждой странице, то нужно установить флажок При печати таблицы печатать названия строк и столбцов на каждой странице. Если установлен флажок Печатать текущую дату, то на всех документах, выводимых на печать, будет напечатана текущая дата.

В поле Выравнивать значения в ячейках из раскрывающегося списка выбирается способ выравнивания содержимого ячеек. Возможен выбор одного из трех вариантов – По правому краю, По левому краю и По центру.

В полях Переход по ячейкам по клавише Enter и Переход по ячейкам по клавише Tab определяется порядок перемещения курсора по таблице при нажатии клавиш соответственно Enter и Tab. Требуемый вариант выбирается из соответствующего раскрывающегося списка. В обоих случаях выбирается один из пяти вариантов: Вниз, Вверх, Вправо, Влево и Текущая.

Все изменения, выполненные в окне настройки параметров программы, вступают в силу только после нажатия кнопки ОК. Кнопка Отмена предназначена для выхода из режима настройки без сохранения выполненных изменений.

## **Работа с проектами**

<span id="page-51-0"></span>В программе BPlan каждый созданный проект (бюджет) сохраняется в отдельном файле. Для работы с файлами проектов предназначены команды меню Файл.

Чтобы создать новый проект (бюджет), выполните команду главного меню Файл→Создать или нажмите соответствующую кнопку инструментальной панели. С помощью команды Файл→Открыть можно в любой момент открыть сохраненный ранее файл проекта для просмотра или редактирования. При активизации данной команды на экране отображается окно, в котором по обычным правилам работы с Windows-приложениями указывается путь к файлу.

#### **ПРИМЕЧАНИЕ**

Команда Файл→Создать вызывается также нажатием комбинации клавиш Ctrl+N, а команда Файл→Открыть – с помощью комбинации клавиш Ctrl+O.

При работе с большим количеством проектов целесообразно пользоваться встроенным менеджером файлов – механизмом, который обеспечивает быстрый доступ ко всем имеющимся проектам, а также позволяет быстро создать новый проект в соответствии с имеющимся шаблоном (например, для производственного предприятия предлагается один шаблон, для торговой компании – другой). Вызов менеджера файлов осуществляется с помощью команды главного меню Файл→Менеджер файлов – при ее выполнении открывается окно, которое показано на рис. 2.3.

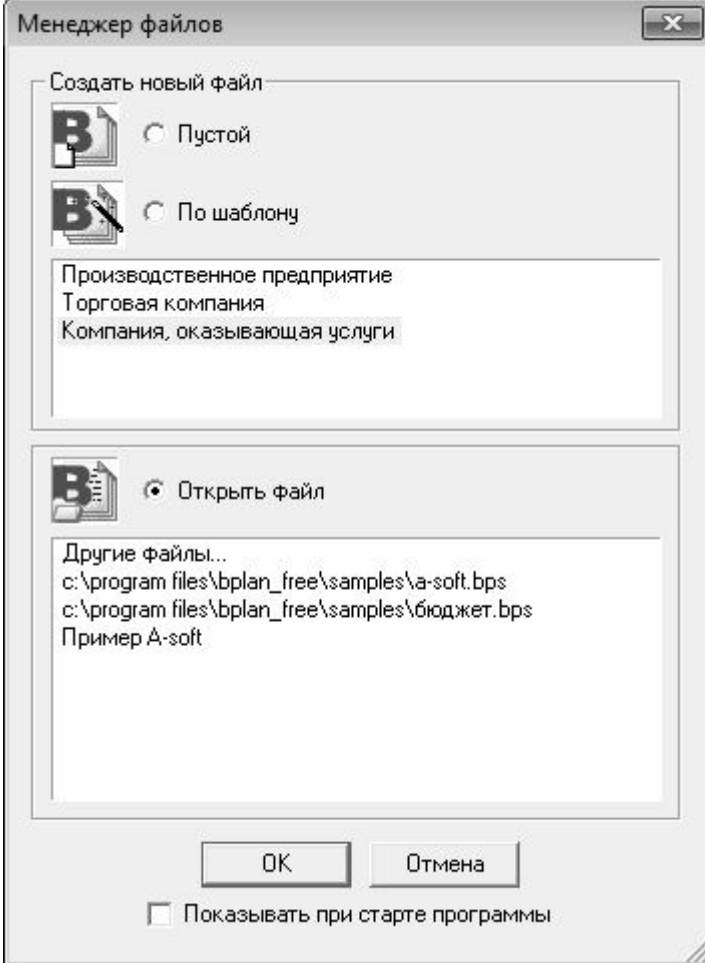

**Рис. 2.3.** Менеджер проектов

Здесь с помощью переключателя вы можете указать требуемый вариант действий: создать пустой файл проекта, создать файл проекта на основании имеющегося шаблона либо открыть созданный ранее файл.

Если переключатель установлен в положение По шаблону, то в расположенном ниже списке нужно курсором выделить подходящий шаблон и нажать кнопку ОК. Если же переключатель установлен в положение Открыть файл, то аналогичным образом в расположенном ниже списке выбирается путь к требуемому файлу, после чего нужно нажать кнопку ОК. Если в предложенном списке нужный файл отсутствует, то следует установить курсор в положение Другие файлы и нажать кнопку ОК – в результате на экране откроется окно, в котором по обычным правилам Windows указывается требуемый путь.

#### **ПРИМЕЧАНИЕ**

Если в нижней части окна установлен флажок Показывать при старте программы (см. рис. 2.3), то окно Менеджер файлов будет автоматически отображаться на экране при каждом запуске программы.

При необходимости текущий проект можно защитить паролем от несанкционированного и неквалифицированного доступа. Это особенно актуально, если к компьютеру имеет доступ несколько пользователей. Для перехода в режим настройки пароля нужно выполнить команду главного меню Файл→Задать/изменить пароль – в результате на экране откроется окно, которое показано на рис. 2.4.

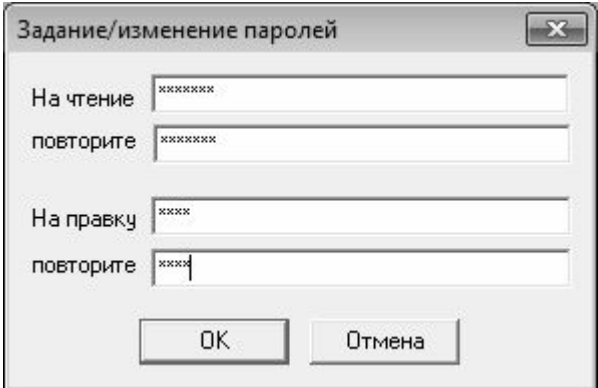

**Рис. 2.4.** Настройка парольной защиты

Вы можете включить парольную защиту отдельно для просмотра и для редактирования проекта. В первом случае введите пароль в поля На чтение и повторите, во втором – На правку и повторите (каждый пароль вводится дважды с целью недопущения ошибки). Введенные пароли вступят в силу после нажатия в данном окне кнопки ОК.

Для сохранения изменений, внесенных в текущий проект, используйте команду Файл→Сохранить. Если вы хотите сохранить эти изменения в виде отдельного проекта, выполните команду Файл→Сохранить как, и в открывшемся окне введите путь для сохранения и имя файла проекта.

Для отправки документа на принтер используйте команду Файл→Параметры печати. При ее активизации на экране отображается окно, которое показано на рис. 2.5.

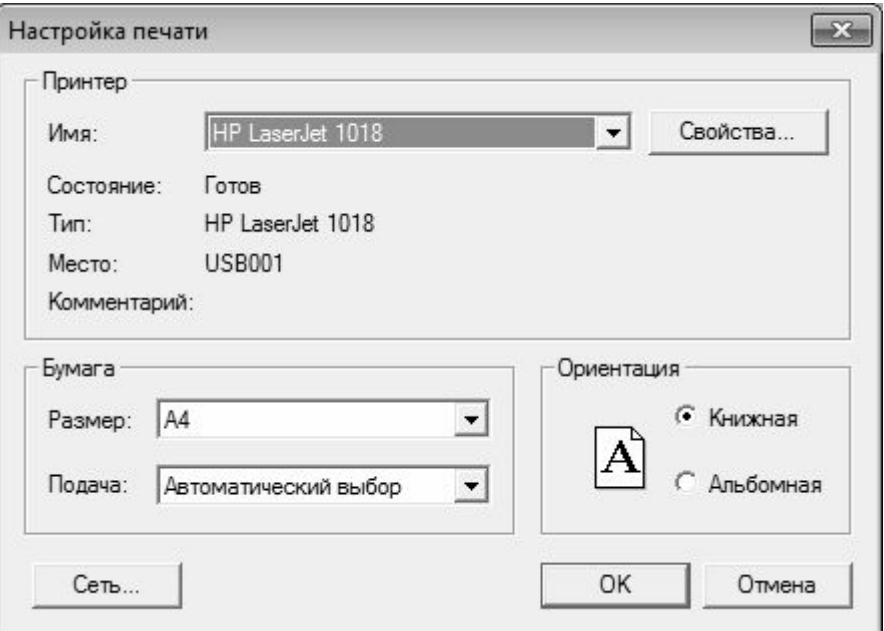

**Рис. 2.5.** Подготовка проекта к печати

В данном окне нужно определить параметры печати (размер бумаги, ориентация и др.), и нажать кнопку ОК.

## **Управление бюджетными моделями**

<span id="page-54-0"></span>В программе BPlan реализованы широкие функциональные возможности для управления бюджетными моделями. К большинству из них доступ осуществляется с помощью соответствующих команд меню Модель.

Список наиболее востребованных отчетов, сохраненных ранее при работе с таблицами (более подробно о таблицах речь пойдет ниже), можно вызвать с помощью команды Модель→Избранное. Чтобы открыть любой из них, нужно в окне, которое отображается на экране при активизации данной команды, выделить его в списке щелчком мыши и нажать кнопку Открыть. Для переименования текущего отчета предназначена кнопка Переименовать, а если потребуется удалить какой-либо отчет из списка избранных, выделите его щелчком мыши и нажмите кнопку Удалить.

В программе BPlan существует такое понятие, как направление бюджетной модели – под ним подразумевается разрез бюджетирования, по которому классифицируются бюджетные данные. Для обоснованного принятия управленческих решений необходимо анализировать как плановые так и фактические бюджеты в самых различных разрезах (направлениях).

Чтобы определить, какие направления будут использоваться в том или ином бюджете, необходимо сформулировать требования к последующему анализу данных этого бюджета. Необходимость направлений обусловлена тем, что, например, на основании данных бюджета продаж руководство компании хочет получать ответ на вопросы типа: «Сколько составил фактический объем продаж, выраженный в долларах США, телевизоров SONY, проданных через розничную сеть в Москве в июне 2011 г.?». В этом случае при разработке формата этого бюджета следует включить в него направления: «версии» («фактическая» и др.), «валюта», «продукты», «канал сбыта» («розница» и др.), «регион» («г. Москва» и др.) и «время». Другими примерами направлений, которые могут использоваться в бюджетных моделях, служат: «материалы», «подразделения», «ЦФО», «проекты», «клиенты», «договора». При этом каждое направление состоит из набора иерархически организованных элементов.

Для создания направления предназначена команда главного меню Модель→Создать направление. Перечень направлений, используемых в текущей бюджетной модели, формируется в левой части окна модели, см. рис. 2.1. При активизации команды Модель→Создать направление в перечне появляется новое направление, которому по умолчанию присваивается название Направление-№, где № – порядковый номер направления (рис. 2.6).

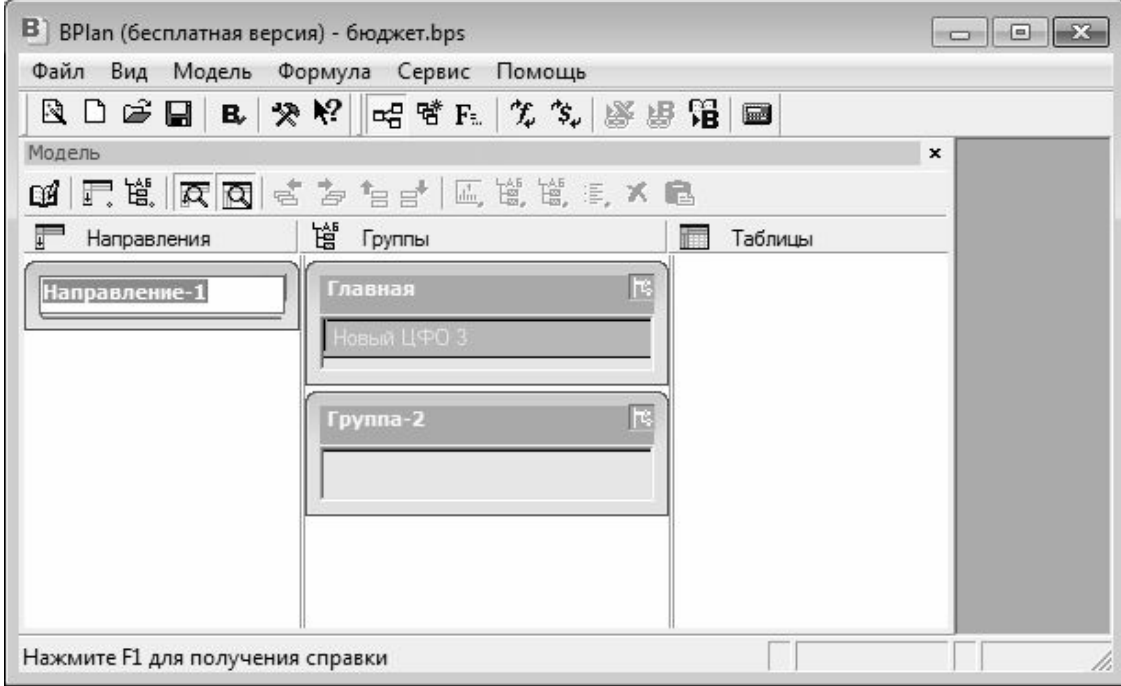

**Рис. 2.6.** Создание направления

На этом рисунке изображено создание направления под названием Направление-1. Вновь созданным направлениям названия присваиваются автоматически, но они «обезличенные» и различаются только номерами – Направление-1, Направление-2 и т. д. Очевидно, что такая бюджетная модель совершенно неинформативна, поэтому рекомендуется присвоить направлению название, характеризующее его сущность. Это можно сделать сразу после создания направления, а можно – позже, в любое время. Для переименования созданного ранее направления нужно щелкнуть правой кнопкой мыши на его названии, затем в открывшемся контекстном меню выполнить команду Переименовать, и с клавиатуры ввести требуемое название.

Если необходимо удалить какое-либо направление, то в данном контекстном меню нужно выполнить команду Удалить. При активизации данной команды программа выдаст дополнительный запрос на подтверждение операции удаления.

Порядок следования направлений можно изменить с помощью команды Переместить. При активизации данной команды на экране открывается окно со списком направлений, где направления представлены в той очередности, в которой они расположены в окне бюджетной модели. Чтобы переместить направление, нужно выделить его в списке курсором, после чего воспользоваться соответствующей кнопкой, расположенной в правой части окна. Выполненные изменения вступают в силу после нажатия в данном окне кнопки ОК.

Возможности программы предусматривают формирование стандартных направлений, с использованием специально предназначенных встроенных шаблонов.

#### **ПРИМЕЧАНИЕ**

В данном случае под шаблоном подразумевается комплекс определенных настроек и условий, отвечающих некоторым общим критериям.

Такими стандартными направлениями являются: Время, План/факт и Валюты. Чтобы сформировать любое из них, следует выполнить соответствующую команду подменю Модель→Создание направления по шаблону.

#### **ВНИМАНИЕ**

Создание направления Валюты возможно только после того, как было создано направление Время.

Вы можете в любой момент выполнить пересчет всех таблиц проекта, с которым работаете в данный момент. Для решения этой задачи выполните команду главного меню Модель→Перерасчет бюджета. При этом следует учитывать, что таблицы, включающие в себя направление Валюты, будут пересчитаны только в базовой валюте.

С помощью команды Модель→Синхронизация валют осуществляется запуск пересчета значений статей после того, как были внесены изменения в справочник валют.

## <span id="page-57-0"></span>**Формулы расчета бюджетных показателей (статей)**

В программе BPlan бюджетными статьями могут являться целевые показатели, ограничения, нормативы и бюджетные показатели. Например, чтобы получить ответ на вопрос «Сколько составил фактический объем продаж, выраженный в долларах США, телевизоров SONY, проданных через розничную сеть в Москве в июне 2011 года?», необходимо включить в бюджетную таблицу финансовый показатель «объем продаж», который и является статьей в данном бюджете.

Исходя из этого, сформулируем следующее определение: бюджетные статьи – это планируемые показатели финансово-хозяйственной деятельности, имеющие единицу измерения. Например – объем продаж (штук), начисленная зарплата (руб.), цена за единицу (руб./ ед.), транспортные расходы (руб.) и т. п. В программе BPlan структура бюджетных статей может иметь иерархическое представление.

Значения бюджетных статей могут задаваться пользователем вручную (редактируемые значения), рассчитываться методом консолидации (консолидируемые значения), рассчитываться методом разнесения (деконсолидируемые значения) или рассчитываться по формуле (рассчитываемые значения).

В программе BPlan формулы позволяют описывать зависимости между статьями, отличные от расчета методом консолидации (более подробно о консолидации бюджетных статей речь пойдет ниже). Для любой статьи можно построить формулу расчета ее значений на основе значений других статей, в том числе и находящихся в других таблицах. Например, типичная таблица «бюджет продаж» может включать в себя следующие статьи:

- Запланированные продажи (ед.);
- Цена за единицу (руб./ед.);
- Выручка (руб.).

Первые две статьи будут содержать сведения об объемах продаж и ценах каждого продукта в каждом периоде. А значение статьи «Выручка (руб.)» будет рассчитываться как произведение значений первых двух статей – и вот для этого необходимо составить соответствующую формулу.

#### **ПРИМЕЧАНИЕ**

В случае если в таблице присутствуют иерархические направления, формулы между статьями действуют только на нижних уровнях этой иерархии. На более высоких уровнях работает консолидация по направлению.

Ячейку, для которой существует формула, в таблице можно сделать редактируемой. В этом случае значение статьи в этой ячейке будет не рассчитываться, а вводиться напрямую с клавиатуры.

Для работы с формулами предназначены команды, включенные в состав меню Формула. С их помощью можно перейти в режим создания формулы, добавлять в формулу операторы сложения, вычитания, умножения и деления, удалять из формулы операторы, и т. д. Необходимые действия выполняются в окне формул, которое находится в нижней части интерфейса (рис. 2.7).

## **Конец ознакомительного фрагмента.**

<span id="page-58-0"></span>Текст предоставлен ООО «ЛитРес».

Прочитайте эту книгу целиком, [купив полную легальную версию](http://www.litres.ru/aleksey-gladkiy/budzhetirovanie-na-komputere/) на ЛитРес.

Безопасно оплатить книгу можно банковской картой Visa, MasterCard, Maestro, со счета мобильного телефона, с платежного терминала, в салоне МТС или Связной, через PayPal, WebMoney, Яндекс.Деньги, QIWI Кошелек, бонусными картами или другим удобным Вам способом.